# *Índice*

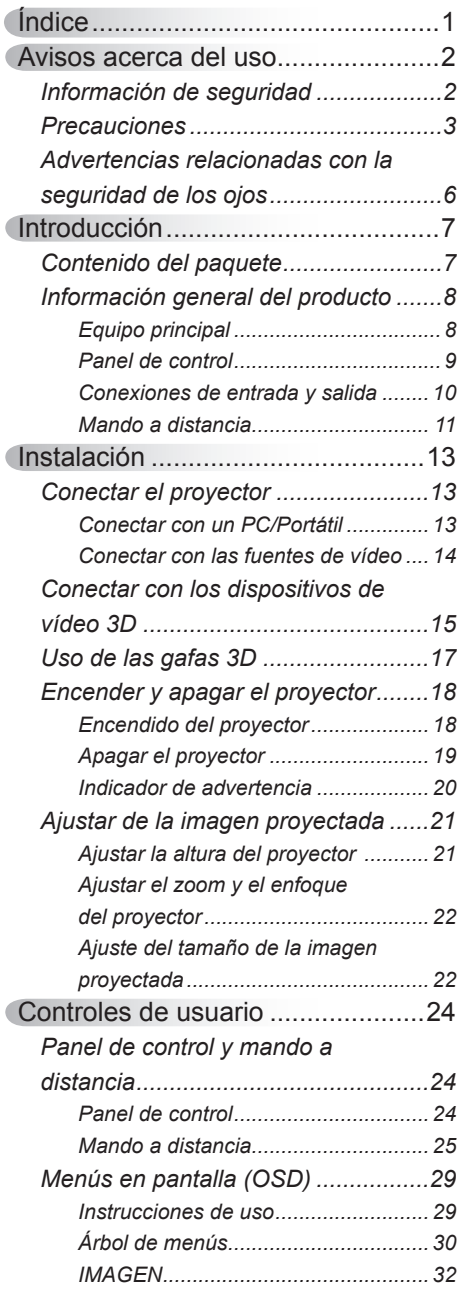

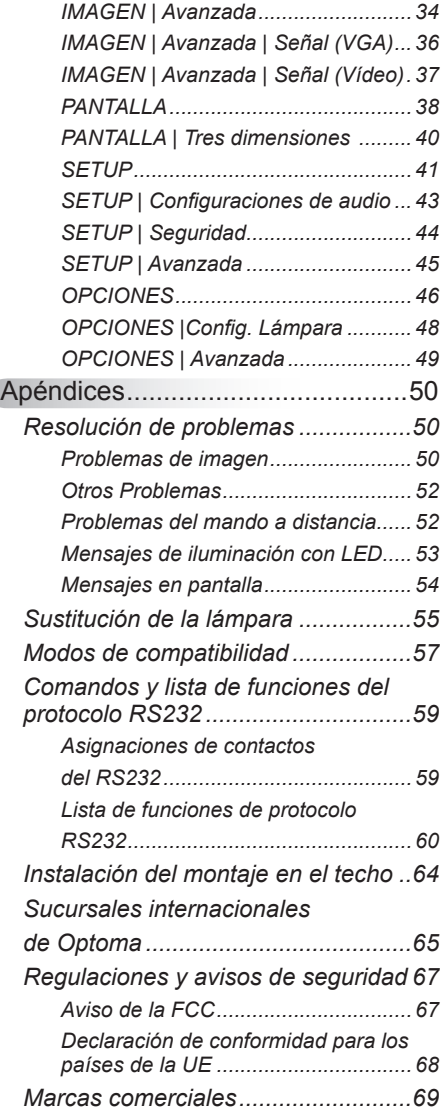

## <span id="page-1-0"></span>**Información de seguridad**

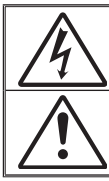

El símbolo de rayo dentro de un triángulo equilátero pretende alertar al usuario de la existencia de "voltaje peligroso" no aislado en el interior del producto, cuya magnitud puede ser lo suficientemente grande como para constituir un riesgo de descarga eléctrica para las personas.

El símbolo de exclamación dentro de un triángulo equilátero pretende alertar al usuario de la existencia de importantes instrucciones de funcionamiento y mantenimiento (servicio técnico) en la documentación que acompaña al aparato.

**ADVERTENCIA:** PARA REDUCIR EL RIESGO DE INCENDIO O DESCARGAS ELÉCTRICAS, NO EXPONGA ESTE APARATO A LA LLUVIA NI A LA HUMEDAD. EN EL INTERIOR HAY COMPONENTES CON ALTO VOLTAJE. NO ABRA LA CARCASA. REMITA LAS REPARACIONES SÓLO AL PERSONAL DE SERVICIO TÉCNICO CUALIFICADO.

### **Límites de emisión para dispositivos de Clase B**

Este aparato digital de Clase B satisface todos los requisitos establecidos por las normas canadienses que regulan la fabricación de equipos generadores de interferencias.

### **Instrucciones de seguridad importantes**

- 1. No bloquee las aperturas de ventilación. Para garantizar un funcionamiento fiable del proyector y para evitar que se sobrecaliente, es recomendable instalarlo en una ubicación que no bloquee la ventilación. A modo de ejemplo, no coloque el proyector en una mesa llena de objetos, un sofá, una cama, etc. No coloque el proyector en un lugar cerrado como una estantería o armario que restrinja el flujo de aire.
- 2. No utilice el proyector cerca del agua o en entornos con mucho polvo. Para reducir el riesgo de incendio y/o descarga eléctrica, no exponga el proyector a la lluvia o humedad.
- 3. No coloque el aparato cerca de fuentes de calor, como por ejemplo radiadores, hornillos u otros aparatos como amplificadores que produzcan calor.
- 4. Límpielo únicamente con un paño seco.
- 5. Use sólo accesorios/componentes auxiliares homologados por el fabricante.
- 6. No utilice la unidad si se presenta algún daño físico. Los daños físicos/ utilizaciones incorrectas podrían ser (aunque no están limitados a):
	- La unidad se ha dejado caer.
	- El cable de alimentación o el enchufe está dañado.
	- Se ha derramado líquido sobre el proyector.
	- El proyector se ha expuesto a la lluvia o a la humedad.
	- Algo se ha caído dentro del provector o está suelto.

No intente reparar la unidad por sí mismo. Si abre o retira las tapas puede quedar expuesto a voltajes peligrosos y a otros riesgos. Llame a Optoma antes de enviar la unidad para que la reparen.

- 7. No permita que ningún objeto o líquido entre en el proyector. Podrían entrar en contacto con punto de voltaje peligroso y cortocircuitar componentes, lo que podría originar un incendio o descargas eléctricas.
- 8. Consulte la carcasa del proyector para obtener instrucciones relacionadas con la seguridad.
- 9. La unidad solamente debe ser reparada por personal de servicio técnico cualificado.

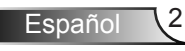

## <span id="page-2-0"></span>**Precauciones**

*Siga todas las advertencias, precauciones y procedimientos de mantenimiento recomendados en esta guía del usuario.*

**▀■** Advertencia- No mire por la lente del proyector cuando la lámpara está encendida. El brillo de la luz puede dañarle los ojos. **▀■** Advertencia- Para reducir el riesgo de incendio o descargas eléctricas, no exponga el proyector a la lluvia ni a la humedad. **▀■** Advertencia- No abra o desmonte este proyector, ya que se podrían producir descargas eléctricas. **▀■** Advertencia- Cuando reemplace la lámpara, espere a que la unidad se enfríe. **▀■** Advertencia- Este proyector detectará la vida de la lámpara automáticamente. Asegúrese de cambiar la lámpara cuando aparezcan los mensajes de aviso. **▀■** Advertencia- Reinicie la función "Restablecer lámpara" del menú OSD "Opciones|Config. Lámpara" después de reemplazar el módulo de la lámpara. **▀■** Advertencia- Cuando apague el proyector, asegúrese de que el ciclo de enfriamiento se ha completado antes de desconectar la alimentación. Deje que transcurran 90 segundos para que el proyector se enfríe. **▀■** Advertencia- No use la tapa de la lente mientras el proyector está en funcionamiento. **▀■** Advertencia- Cuando se aproxime el fin del ciclo de vida de la lámpara, el mensaje "¡Se sugiere sustitución!" aparecerá en la pantalla. Póngase en contacto con su distribuidor local o con el centro de servicio local para cambiar la lámpara tan pronto como sea posible. **▀■** Advertencia- No mire al puntero láser del mando a distancia ni apunte con él a los ojos de nadie. El puntero láser puede causar daños permanentes en la

vista.

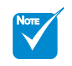

 Cuando la lámpara alcance el fi nal de su ciclo de vida, el proyector no se volverá a encender hasta que se reemplace el módulo de la lámpara. Para reemplazar la lámpara, siga los procedimientos descritos en la sección "Reemplazar la lámpara".

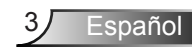

### *Debe:*

- Apagar la unidad y desconectar el enchufe de alimentación de la toma de CA antes de limpiar el producto.
- Use un paño suave y seco impregnado en un detergente débil para limpiar la carcasa de la pantalla.
- Desconectar el enchufe de la corriente de la salida de CA si no va a usar el producto durante un prolongado período de tiempo.

### *No debe:*

- Bloquear las ranuras y aberturas de ventilación de la unidad proporcionadas para la ventilación.
- Use detergentes, ceras o disolventes abrasivos para limpiar el equipo.
- Utilizar el producto bajo las siguientes condiciones:
	- En ambientes muy calurosos, fríos o húmedos.
		- ` Asegúrese de que la temperatura ambiente se encuentre entre 5  $^{\circ}$ C ~ 40  $^{\circ}$ C
		- ` Asegúrese de que la humedad relativa se encuentre entre  $10\% \sim 85\%$
	- En áreas donde el polvo y la suciedad se acumulen con facilidad.
	- Coloque el equipo cerca de un aparato que genere campos magnéticos intensos.
	- Bajo luz solar directa.

### *Visualización de la proyección 3D empleando la función 3D*

#### **INFORMACIÓN DE SEGURIDAD IMPORTANTE. LEA LAS SIGUIENTES ADVERTENCIAS ANTES DE USAR LA FUNCIÓN 3D O PERMITIR A UN NIÑO QUE LO HAGA.**

### **Advertencia**

 Los niños y adolescentes podrían presentar una mayor sensibilidad a los problemas de salud asociados a la visualización de imágenes 3D, por lo que deben disfrutar de vigilancia constante durante la realización de tal actividad.

#### **Advertencia acerca de la epilepsia fotosensitiva y otros riesgos de salud**

 Algunos espectadores podrían experimentar ataques epilépticos o apoplejías durante la visualización de las imágenes o luces intermitentes que el proyector proyecta al reproducir películas o videojuegos. Si usted es susceptible de sufrir un ataque epiléptico o apoplejía o sus antecedentes familiares así lo sugieren,

Español

consulte con un médico especialista antes de usar la función 3D.

- Incluso aquellas personas sin antecedentes personales o familiares de epilepsia o apoplejía podrían sufrir una enfermedad no diagnosticada que derive en la aparición de ataques epilépticos fotosensitivos.
- Las mujeres embarazadas, los ancianos, los enfermos en estado grave, las personas privadas del sueño y aquéllas afectadas por el consumo de alcohol deben evitar el uso de las funciones 3D que incorpora el equipo.
- Si experimenta alguno de los siguientes síntomas, desista inmediatamente de la visualización de imágenes 3D y póngase en contacto con un médico especialista: (1) alteración de la visión; (2) desvanecimiento; (3) mareo; (4) movimiento involuntario e impulsivo de los ojos o los músculos; (5) confusión; (6) náuseas; (7) pérdida de consciencia; (8) convulsiones; (9) calambres; y/o (10) desorientación. Los niños y adolescentes son más propensos que los adultos a experimentar los síntomas anteriores. Los padres deben prestar especial atención a sus hijos durante el uso de la función 3D y preguntarles con frecuencia si sufren tales síntomas.
- La visualización de la proyección 3D puede causar, asimismo, cinetosis, efectos de alteración de la percepción, desorientación, fatiga ocular y reducción de la estabilidad postural. Se recomienda al usuario realizar descansos con frecuencia con objeto de mitigar el posible impacto de tales efectos. Si sufre fatiga o sequedad ocular o experimenta alguno de los síntomas anteriores, desista inmediatamente del uso de este dispositivo hasta que los síntomas desaparezcan y hayan transcurrido, al menos, 30 minutos a partir de dicho momento.
- La visualización de la proyección 3D a muy poca distancia de la pantalla durante periodos prolongados de tiempo puede resultar perjudicial para la visión. La distancia de visualización ideal es equivalente a tres veces la altura de la pantalla. Es recomendable que los ojos del espectador queden situados al nivel de la pantalla.
- $\cdot$  La visualización de la povección 3D empleando unas gafas 3D durante un periodo prolongado de tiempo puede derivar en dolores de cabeza o sensación de fatiga. Si experimenta dolor de cabeza, fatiga o mareos, desista de la visualización de la proyección 3D y descanse.
- No use las gafas 3D con ningún fin ajeno a la visualización de la proyección 3D. El uso de las gafas 3D con cualquier otra finalidad (y, en particular, como anteojos, gafas de sol, gafas protectoras, etc.) podría resultar físicamente perjudicial para el espectador y debilitar la capacidad visual.
- Algunos espectadores podrían sufrir desorientación durante la visualización de la proyección 3D. Debido a ello, NO se recomienda instalar el PROYECTOR 3D cerca del hueco de una escalera, cables, balcones u otros objetos con los que sea posible tropezar o chocar, o puedan provocar caídas, romperse o desprenderse.

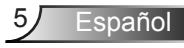

## <span id="page-5-0"></span>**Advertencias relacionadas con la seguridad de los ojos**

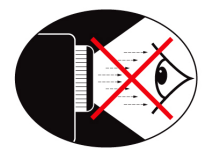

- **▀■** No mire al haz del proyector en ningún momento. Dé la espalda al haz siempre que sea posible.
- **▀■** Cuando el proyector se utilice en un aula, supervise a los alumnos cuando les pida que señalen algo en la pantalla para que lo hagan correctamente.
- **▀■** Para minimizar la energía necesaria de la lámpara, haga uso de las cortinas de la sala con el fi n de reducir los niveles de luz ambiente.

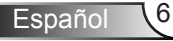

## <span id="page-6-0"></span>**Contenido del paquete**

*Desempaquete e inspeccione el contenido de la caja para asegurarse de que contiene todos los componentes enumerados a continuación. Si llegara a faltar alguna pieza, póngase en contacto con atención al cliente de Optoma.*

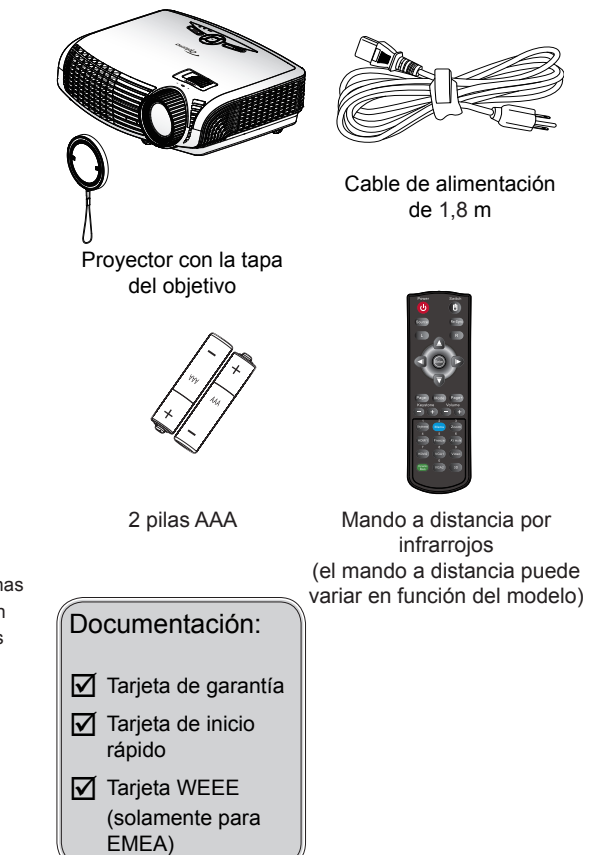

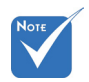

 Debido a las diferentes aplicaciones de cada país, algunas regiones pueden tener accesorios diferentes.

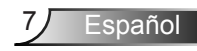

<span id="page-7-0"></span>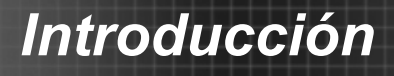

## **Información general del producto**

## Equipo principal

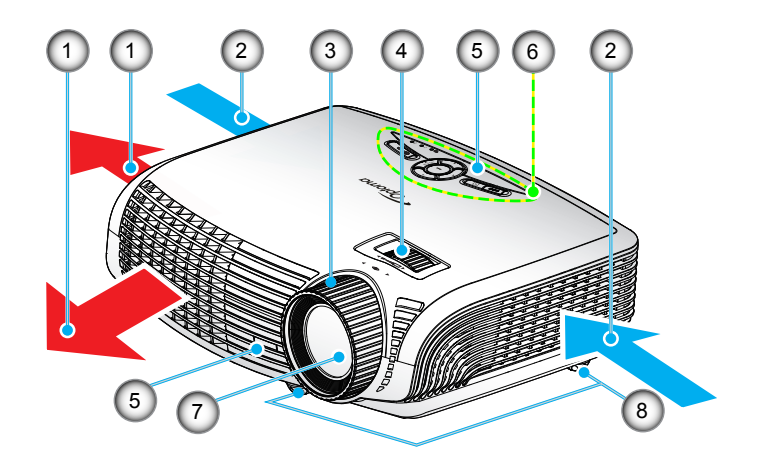

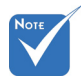

- La interfaz está sujeta a las especificaciones del modelo.
- No bloquee las rejillas de entrada/salida del proyector.

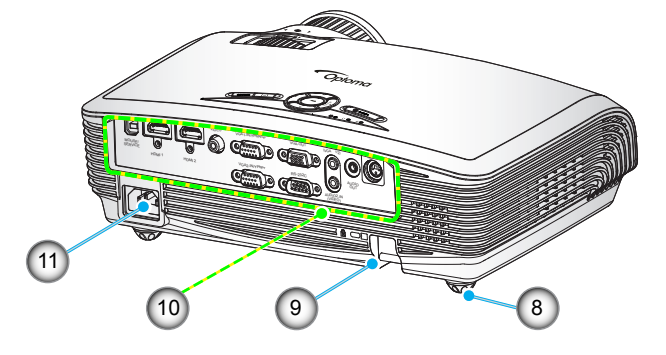

- 1. Ventilación (salida)
- 2. Ventilación (entrada)
- 3. Anillo de enfoque
- 4. Anillo de zoom
- 5. Receptores de infrarrojos (IR)
- 6. Panel de control
- 7. Objetivo
- 8. Pie de ajuste de inclinación
- 9. Barra de Seguridad
- 10. Conexiones de entrada y salida
- 11. Toma de suministro eléctrico

### **Panel de control**

<span id="page-8-0"></span>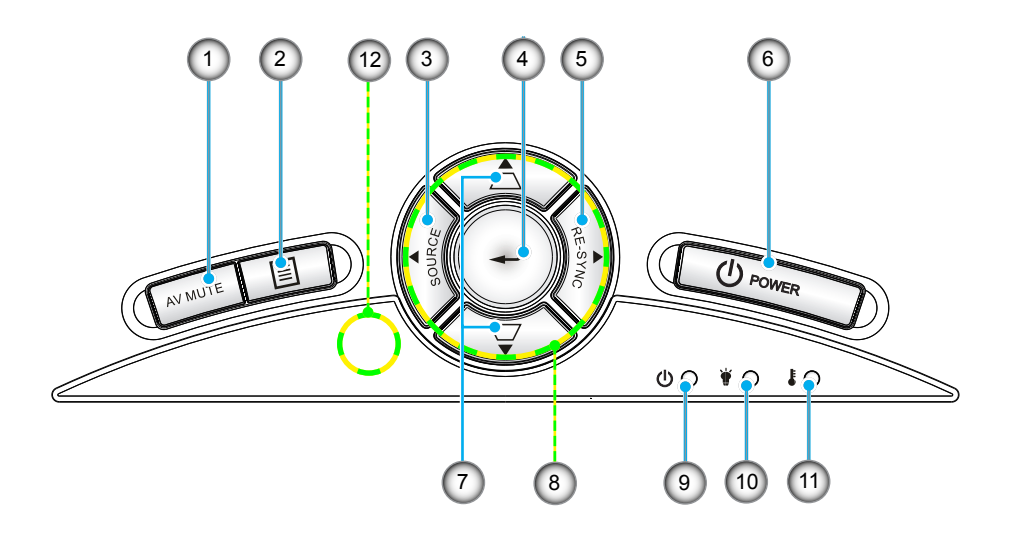

- 1. Silenciar AV
- 2. Menú
- 3. Fuente
- 4. Aceptar
- 5. Resincronización
- 6. Encendido
- 7. Corrección de distorsión trapezoidal
- 8. Botones de selección de cuatro direcciones
- 9. LED de encendido/ESPERA
- 10. LED de la lámpara
- 11. LED de temperatura
- 12. Receptor de infrarrojos (IR)

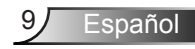

### **Conexiones de entrada y salida**

<span id="page-9-0"></span>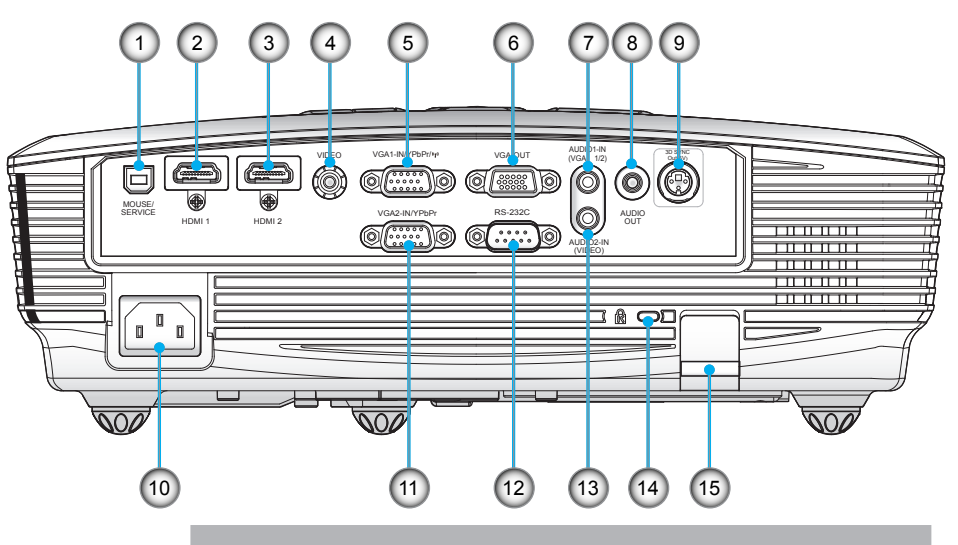

- 1. Servicio USB para actualización del firmware
- 2. Conector HDMI 1 (compatible con 3D v1.4a)
- 3. Conector HDMI 2 (compatible con 3D v1.4a)
- 4. Conector de entrada de vídeo compuesto
- 5. Conector de entrada VGA1/YPbPr/
- (señal analógica de PC/entrada de vídeo de componentes/ HDTV/YPbPr/función inalámbrica mediante llave VGA)
- 6. Conector de salida VGA (salida directa del monitor)
	- 7. Entrada de Audio1 para VGA1/VGA2 (miniclavija de 3,5 mm)
	- 8. Conector de salida de audio (miniconector de 3,5 mm)
	- 9. Salida 3D Sync (5 V)
	- 10. Toma de suministro eléctrico
	- 11. Conector de entrada VGA2/YPbPr (señal analógica de PC/entrada de vídeo de componentes/ HDTV/YPbPr)
- 12. Conector RS-232 (9 contactos)
- 13. Entrada de Audio2 para vídeo (miniclavija de 3,5 mm)
- 14. Puerto de bloqueo Kensington™
- 15. Barra de Seguridad

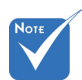

- Bucle en monitor compatible solo con VGA1-In/ YPbPr.
- La interfaz está sujeta a las especificaciones del modelo.
- La llave VGA es un accesorio opcional. Póngase en contacto con atención al cliente de Optoma para obtener más información.

## **Mando a distancia**

<span id="page-10-0"></span>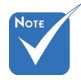

 El mando a distancia está sujeto a las especificaciones del modelo.

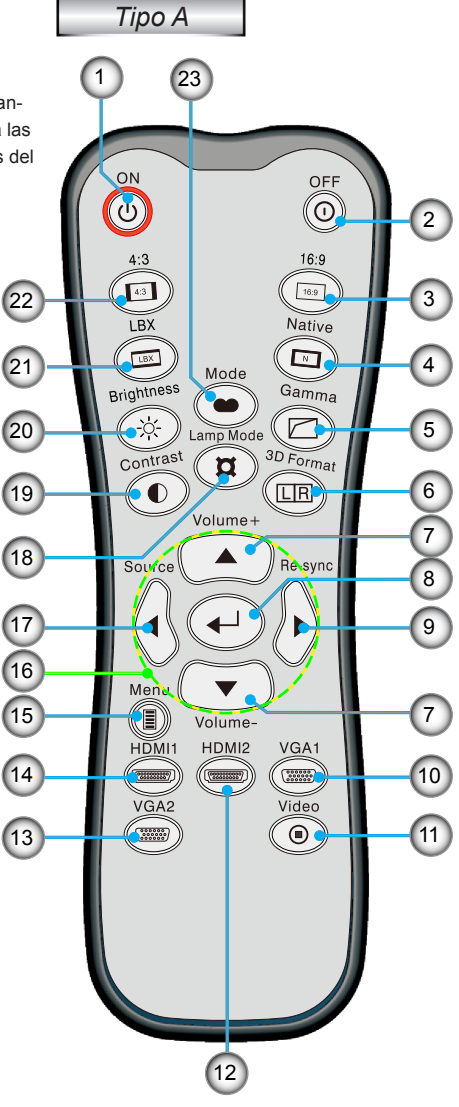

- 1. Encendido
- 2. Apagado
- 3. 16:9
- 4. Nativa
- 5. Gamma
- 6. 3D formato
- 7. Volumen +/-
- 8. Aceptar
- 9. Resincronización
- 10. Fuente de VGA1
- 11. Fuente de Vídeo
- 12. Fuente de HDMI2
- 13. Fuente de VGA2
- 14. Fuente de HDMI1
- 15. Menú
- 16. Botones de selección de cuatro direcciones
- 17. Fuente
- 18. Modo lámpara
- 19. Contraste
- 20. Brillo
- 21. LBX
- 22. 4:3
- 23. Modo

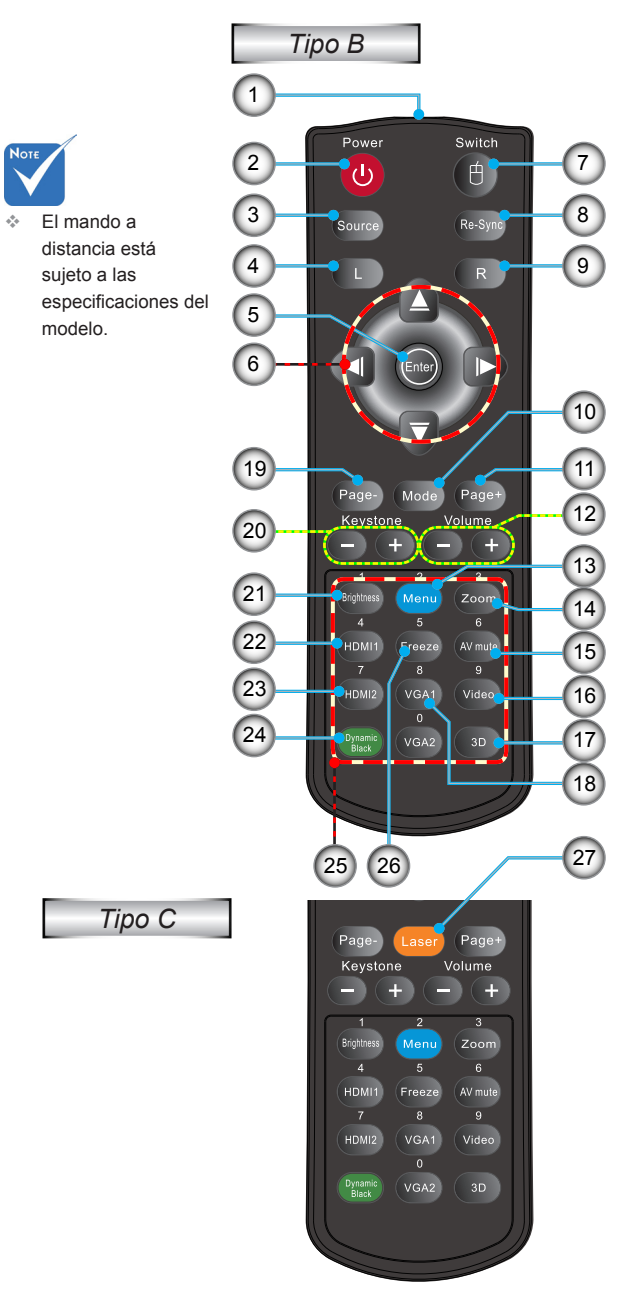

- 1. Indicador LED<br>2. Encender y ap
- 2. Encender y apagar<br>3. Fuente
- 3. Fuente<br>4. Clic.com
- 4. Clic con el botón principal del ratón
- 5. Aceptar<br>6. Botones
- 6. Botones de selección de cuatro direcciones/ Control del ratón
- 7. Cambio (activa/ desactiva la función del ratón)
- 8. Resincronización<br>9. Clic con el botón
- 9. Clic con el botón secundario del ratón
- 10. Modo Display
- 11. Retroceder página
- 12. Volumen +/-
- 13. Menú
- 14. Zoom
- 15. Silenciar AV
- 16. Vídeo
- 17. 3D
- 18. VGA1
- 19. Avanzar página
- 20. Corrección trapezoidal  $+/-$
- 21. Brillo
- 22. HDMI1
- 23. HDMI2
- 24. Dynamic Black
- 25. Teclado numérico (para introducir la contraseña)
- 26. Congelar
- 27. Puntero láser

## <span id="page-12-0"></span>**Conectar el proyector**

### **Conectar con un PC/Portátil**

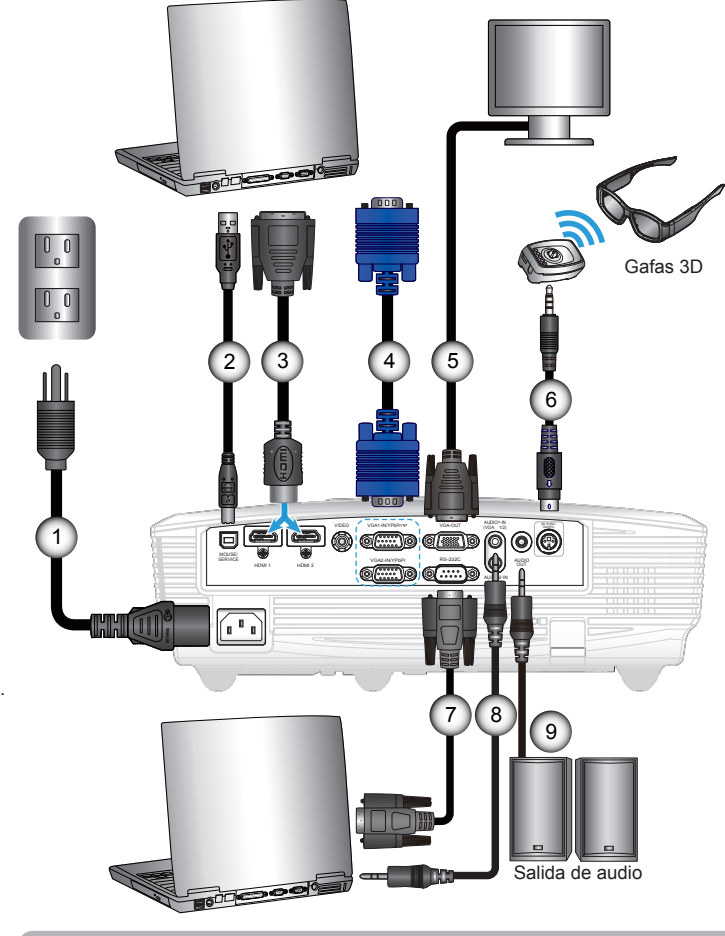

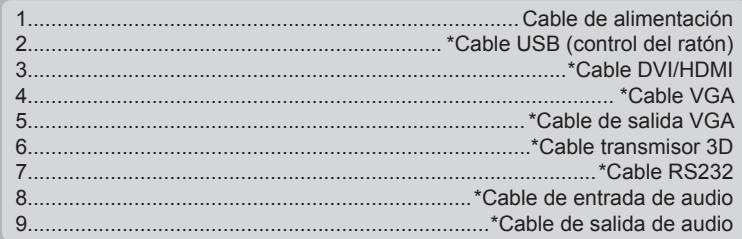

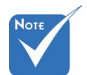

- Debido a las diferentes aplicaciones de cada país, algunas regiones pueden tener accesorios diferentes.
- (\*) Accesorio opcional

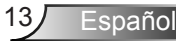

<span id="page-13-0"></span>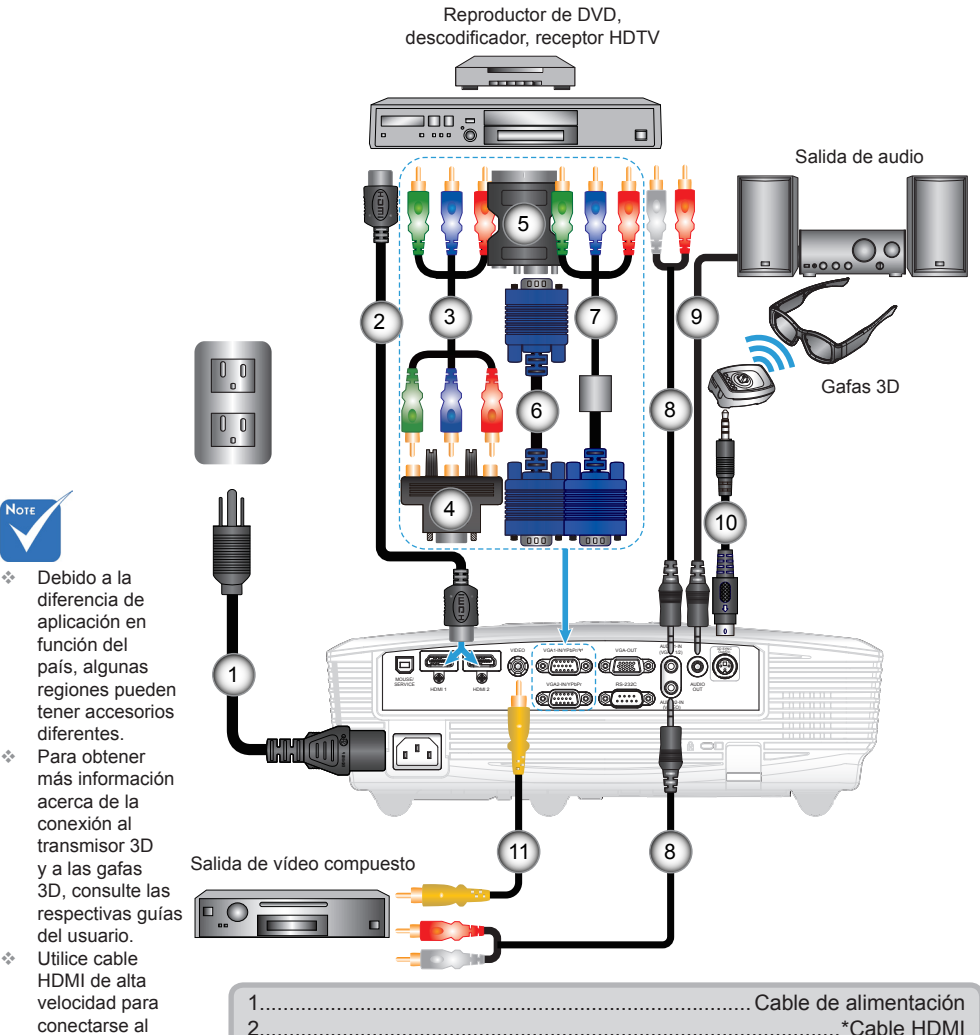

3...........................................................\*Cable de vídeo componentes 3 RCA 4....................................................................................\*Adaptador VGA/RCA 5............................................................ \*Adaptador EUROCONECTOR/VGA 6................................................................................................... \*Cable VGA 7...........................................................................................\*Cable VGA/RCA 8.................................................................\*Conector de cable de audio/RCA 9..............................................................................\*Cable de salida de audio 10...................................................................................\*Cable transmisor 3D 11. ....................................................................... \*Cable de vídeo compuesto

Blue-ray. (\*) Accesorio opcional

reproductor 3D

## **Conectar con las fuentes de vídeo**

<span id="page-14-0"></span>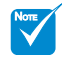

 La fuente de vídeo 3D debe encenderse antes que el proyector 3D.

## **Conectar con los dispositivos de vídeo 3D**

*Una vez conectados todos los dispositivos por medio de cables HDMI siguiendo las indicaciones del diagrama, Encienda la fuente de vídeo 3D y el proyector 3D.*

#### **Juegos para PlayStation® 3**

- Asegúrese de haber actualizado la videoconsola a la versión de software más reciente.
- y Acceda a los menús "Configuración" -> "Configuración de pantalla" -> "Salida de vídeo" -> "HDMI". Seleccione la opción "Automático" y siga las instrucciones que aparecerán en la pantalla.
- Inserte el disco del juego 3D. También puede descargar juegos (y actualizaciones para la conversión a 3D) a través de la red PlayStation®.
- y Inicie el juego. Seleccione la opción "Jugar en 3D" en el menú del juego.

#### **Reproductor de Blu-ray 3D™**

- Asegúrese de que el reproductor sea compatible con discos Blu-ray™ 3D y de que la salida 3D esté habilitada.
- Inserte el disco Blu-ray™ 3D en el reproductor y pulse "Reproducir".

#### **Televisión 3D (por ejemplo, SKY 3D y DirecTV)**

- Póngase en contacto con su proveedor de servicios de televisión para recibir en 3D alguno de los canales pertenecientes a su paquete de canales.
- Una vez habilitada la recepción, seleccione el canal 3D.
- Podrá ver dos imágenes, una junto a la otra.
- y Cambie al "Modo SBS (lado con lado)" del proyector 3D. Encontrará dicha opción en la sección "Pantalla" del menú OSD del proyector.

#### **Dispositivo 3D (por ejemplo, un equipo DV/DC 3D) con salida de señal 2D "Side by Side" y resolución 1080i**

- y Conecte el dispositivo 3D y configúrelo para que envíe contenidos 3D a través de su salida 2D "Side by Side" al Proyector 3D.
	- Podrá ver dos imágenes, una junto a la otra.
- y Cambie al "Modo SBS (lado con lado)" del proyector 3D. Encontrará dicha opción en la sección "Pantalla" del menú OSD del proyector.

Si desea ver contenido 3D de un origen HDMI 1.4a (por ejemplo, Blu-ray 3D), sus gafas 3D deben estar siempre sincronizadas. Si desea ver contenido 3D de una fuente HDMI 1.3 (por ejemplo, retransmisión 3D utilizando el modo SBS (lado con lado)), puede que tenga que utilizar la opción Inv. sincr. 3D del proyector para optimizar su experiencia en 3D. Encontrará dicha opción en la sección "Pantalla ->Tres dimensiones" del menú OSD del proyector.

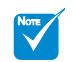

 Si la señal de vídeo de entrada es de tipo 2D, pulse "3D Formato" y cámbielo a "Auto".

 Si el "Modo SBS (lado con lado)" permanece activado, la señal de vídeo 2D no se reproducirá correctamente.

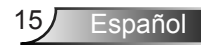

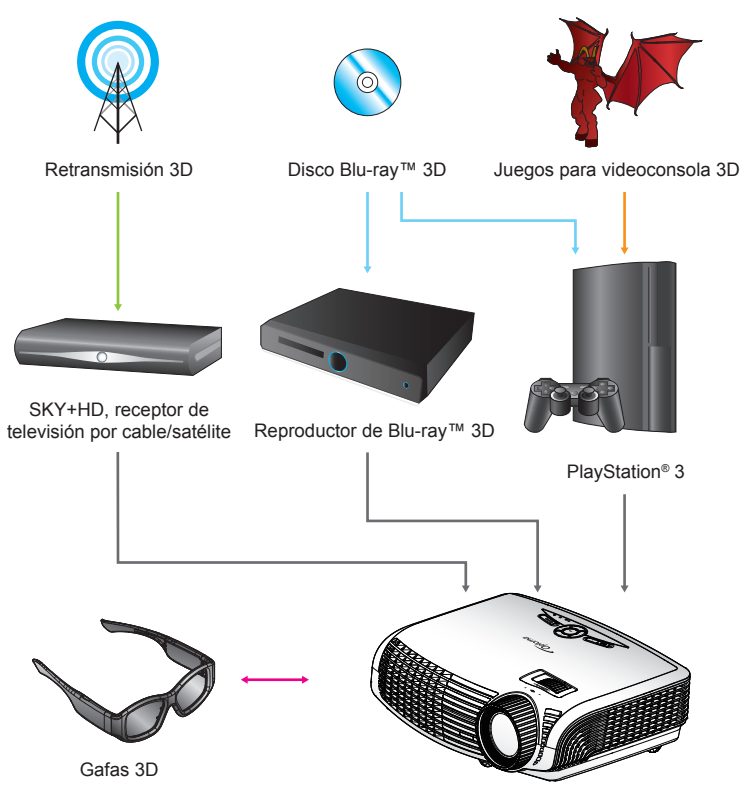

Proyector Full 3D 1080p DLP®

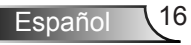

<span id="page-16-0"></span>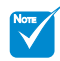

 Si desea obtener información más detallada, consulte el manual de usuario de las gafas 3D.

## **Uso de las gafas 3D**

- 1. Para ENCENDER las gafas 3D: Pulse el botón "Encendido"; el indicador LED parpadeará una vez para indicar que las gafas están listas para su uso en el modo 3D.
- 2. Compruebe que el proyector esté recibiendo contenido en 3D y que la señal sea compatible con sus especificaciones.
- 3. Active el "Modo 3D" (DLP-Link/VESA 3D; dependiendo del tipo de gafas que esté utilizando (del proyector 3D). Encontrará dicha opción en la sección "Pantalla" del menú OSD del proyector.
- 4. Encienda las gafas 3D y compruebe si puede visualizar imágenes 3D sin forzar la vista.
- 5. Si la imagen no se representa en 3D, compruebe si el dispositivo 3D está configurado correctamente para enviar imágenes 3D. Si se trata de una señal 2D "Side by Side" con resolución 1080i, active el "Modo SBS (lado con lado)" y repita los pasos  $1 \sim 4$ .
- 6. Puede que tenga que utilizar la opción "Inv. sincr. 3D" del proyector para optimizar su experiencia en 3D. Encontrará dicha opción en la sección "Pantalla" del menú OSD del proyector.
- 7. Para APAGAR las gafas 3D: Mantenga pulsado el botón "Encendido" hasta que el indicador LED se apague.
- 8. Si desea obtener más información, consulte la guía del usuario o el sitio web del fabricante de las gafas 3D.

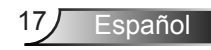

<span id="page-17-0"></span>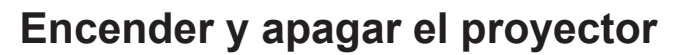

### **Encendido del proyector**

- 1. Retire la tapa de la lente.  $\bullet$
- 2. Conecte de forma segura el cable de alimentación y el de señal. Una vez conectado, el LED de ENCENDIDO/ESPERA se iluminará en ámbar.
- 3. Encienda la lámpara presionando el botón " $\mathbf{\dot{U}}$ " situado en la parte superior del proyector o en el mando a distancia. El LED de ENCENDIDO/ESPERA ahora cambiará a verde. <sup>@</sup> La pantalla de inicio se mostrará al cabo de 10 segundos aproximadamente. La primera vez que utilice el proyector, se le pedirá que seleccione el idioma preferido y el modo de ahorro de energía.
- 4. Encienda y conecte la fuente que desee mostrar en la pantalla (equipo, portátil, reproductor de vídeo, etc.). El proyector detectará la fuente automáticamente. En caso contrario, presione el botón de menú y vaya a "OPCIONES". Asegúrese de que la opción "Bloqueo de fuente" se ha establecido en "Apagado".
- Si conecta varias fuentes simultáneamente, presione el botón "FUENTE" del panel de control o los botones de fuente directos del mando a distancia para cambiar las entradas.

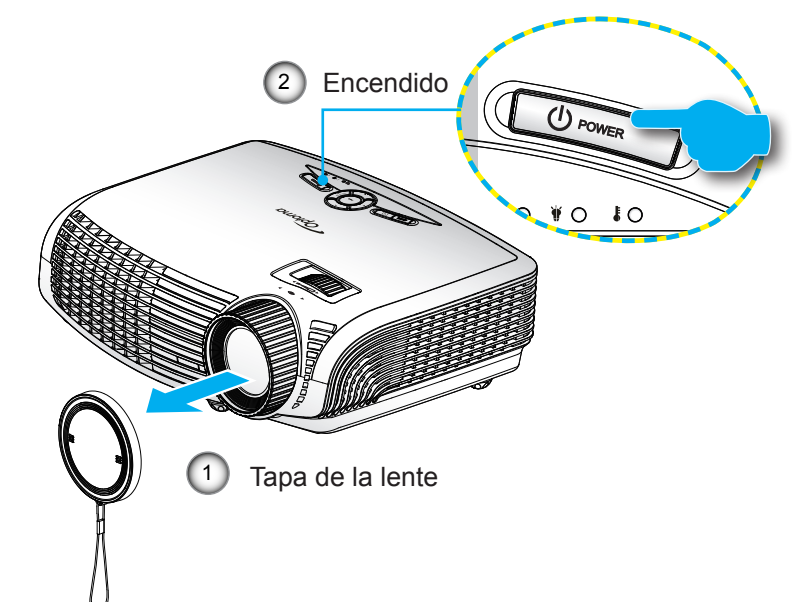

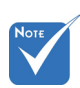

 Cuando el Modo de Energía (Standby) se establece en Eco. (<0,5 W), la salida VGA y la transferencia de audio se desactivarán cuando el proyector se encuentre en el modo de espera.

> Encienda el proyector primero y, a continuación, seleccione las fuentes de señal.

Español 18

### <span id="page-18-0"></span>**Apagar el proyector**

1. Presione el botón " $\mathbf{U}$ " del mando a distancia o del panel de control para apagar el proyector. Se mostrará el siguiente mensaje en la pantalla.

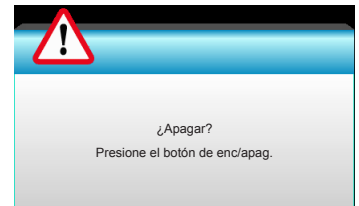

Presione de nuevo el botón "**U**" para confirmar. Si no lo hace el mensaje desaparecerá al cabo de 15 segundos. Cuando presione el botón " $\mathbf{\dot{U}}$ " por segunda vez, el proyector mostrará el temporizador de cuenta atrás y se apagará.

2. Los ventiladores de refrigeración continuarán funcionando durante aproximadamente 10 segundos para completar el ciclo de enfriamiento y el LED de ENCENDIDO/ESPERA parpadeará en verde. Cuando el LED de ENCENDIDO/ ESPERA se ilumina permanentemente en ámbar, el proyector habrá entrado en el modo de espera.

Si desea encender de nuevo el proyector, debe esperar que éste haya completado el ciclo de enfriamiento y haya entrado en el modo de espera. Cuando esté en el modo de espera, simplemente presione el botón " $\mathbf{D}$ " para reiniciar el monitor.

- 3. Desconecte el cable de alimentación de la toma de corriente eléctrica del proyector.
- 4. No encienda el proyector inmediatamente después de un procedimiento de apagado.

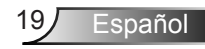

<span id="page-19-0"></span>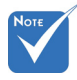

 Póngase en contacto con el centro de servicio técnico más cercano si el proyector muestra estos síntomas. Consulte la página 65-66 para obtener más información.

## **Indicador de advertencia**

Cuando los indicadores de advertencia (consulte la información que figura a continuación) se iluminen, el proyector se apagará automáticamente:

- El indicador LED "LÁMPARA" se ilumina en rojo y el indicador "Encendido/Espera" parpadea en ámbar.
- El indicador LED "TEMP" se ilumina en rojo y el indicador "Encendido/Espera" parpadea en ámbar. Esto indica que el proyector se ha sobrecalentado. En condiciones normales, el proyector se puede volver a encender.
- El indicador LED "TEMP" parpadea de color rojo y el indicador "Encendido/Espera" parpadea en ámbar.

Desenchufe el cable de alimentación del proyector, espere 30 segundos e inténtelo de nuevo. Si el indicador de advertencia se ilumina de nuevo, póngase en contacto con el centro de servicio técnico más cercano para obtener ayuda.

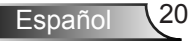

## <span id="page-20-0"></span>**Ajustar de la imagen proyectada**

### **Ajustar la altura del proyector**

*El proyector está equipado con un pie elevador para ajustar la altura de la imagen.*

- 1. Localice el pie ajustable que desea modificar en la parte inferior del proyector.
- 2. Gire el anillo ajustable hacia la derecha para elevar el proyector o hacia la izquierda para bajarlo. Repita el proceso con el resto de los pies según sea necesario.

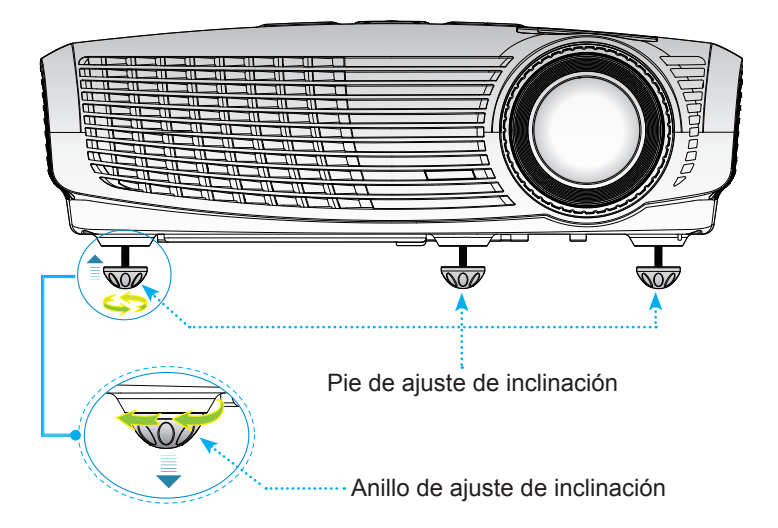

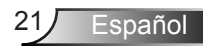

<span id="page-21-0"></span>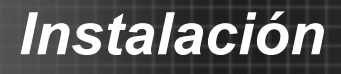

### **Ajustar el zoom y el enfoque del proyector**

Puede girar el anillo de zoom para acercar o alejar la imagen. Para enfocar la imagen, gire el anillo de enfoque hasta que la imagen sea nítida.

 El proyector realizará el enfoque en distancias de 4,92 a ? 32,8 pies (de 1,5 a 10,0 metros).

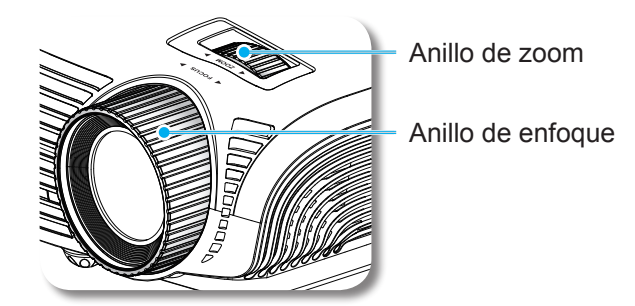

### **Ajuste del tamaño de la imagen proyectada**

 Tamaño de la imagen proyectada de 37,6" a 301,1" (de 0,96 a 7,65 metros).

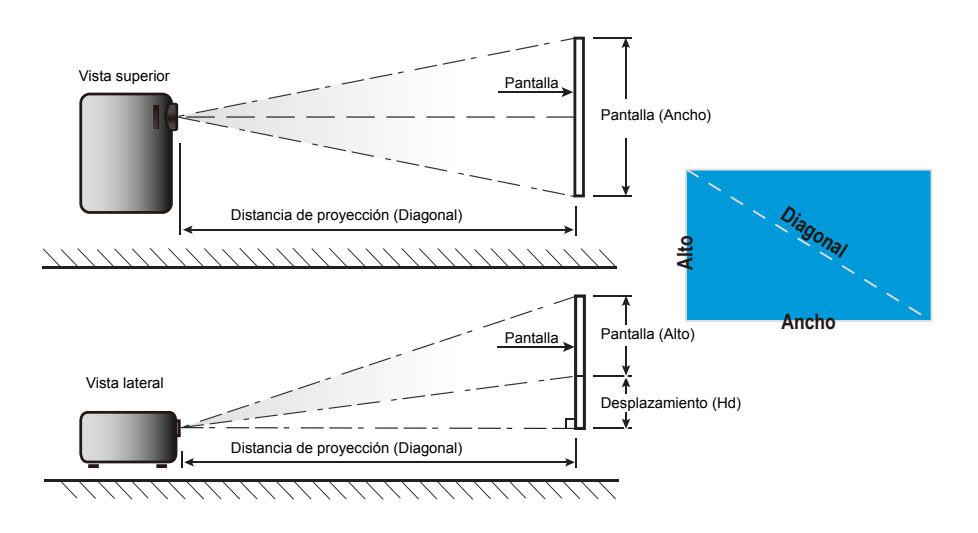

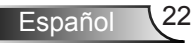

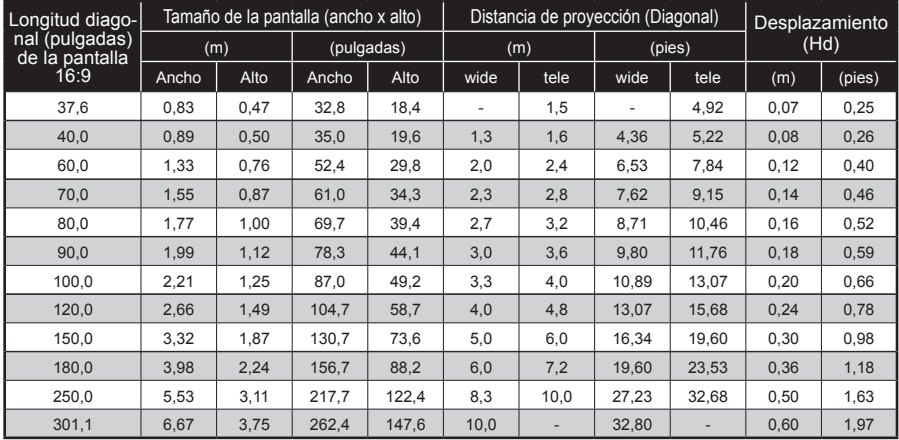

El usuario debe considerar que esta tabla es una mera referencia.

2

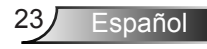

## <span id="page-23-0"></span>*Controles de usuario*

## **Panel de control y mando a distancia**

**Panel de control**

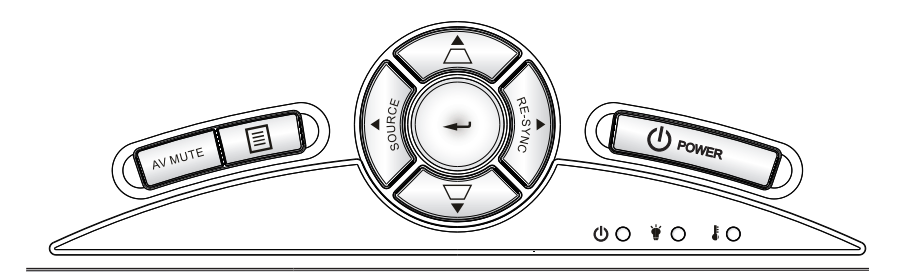

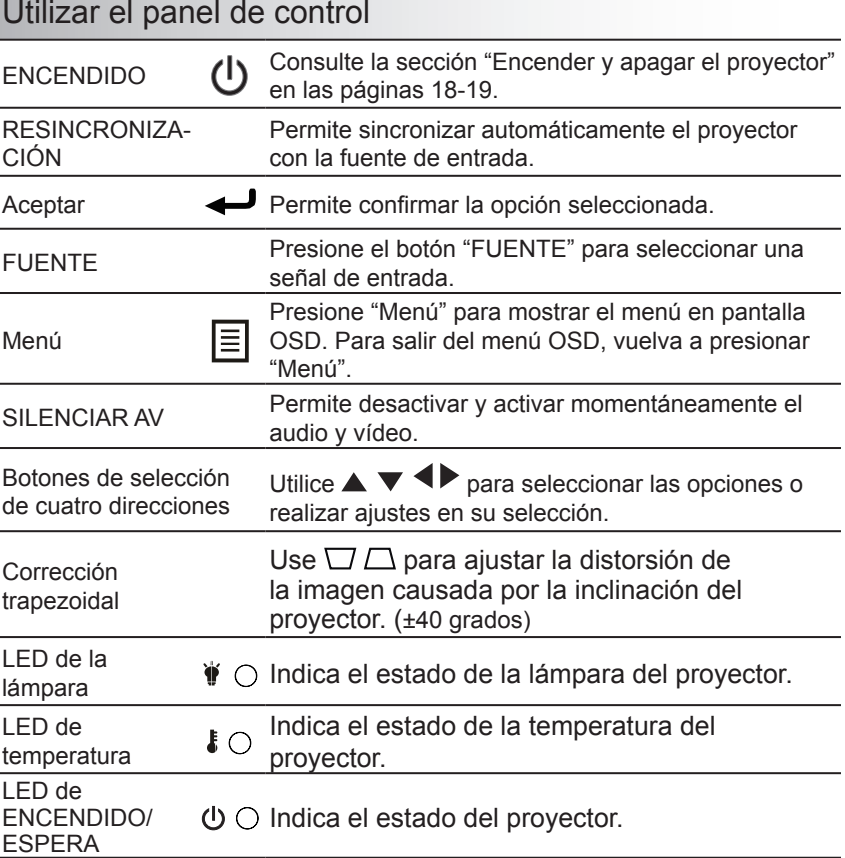

Español 24

# *Controles del usuario*

### **Mando a distancia**

<span id="page-24-0"></span>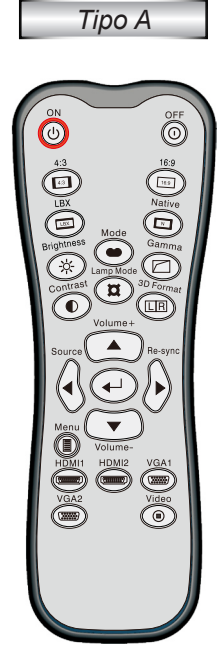

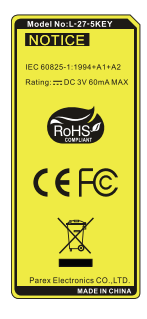

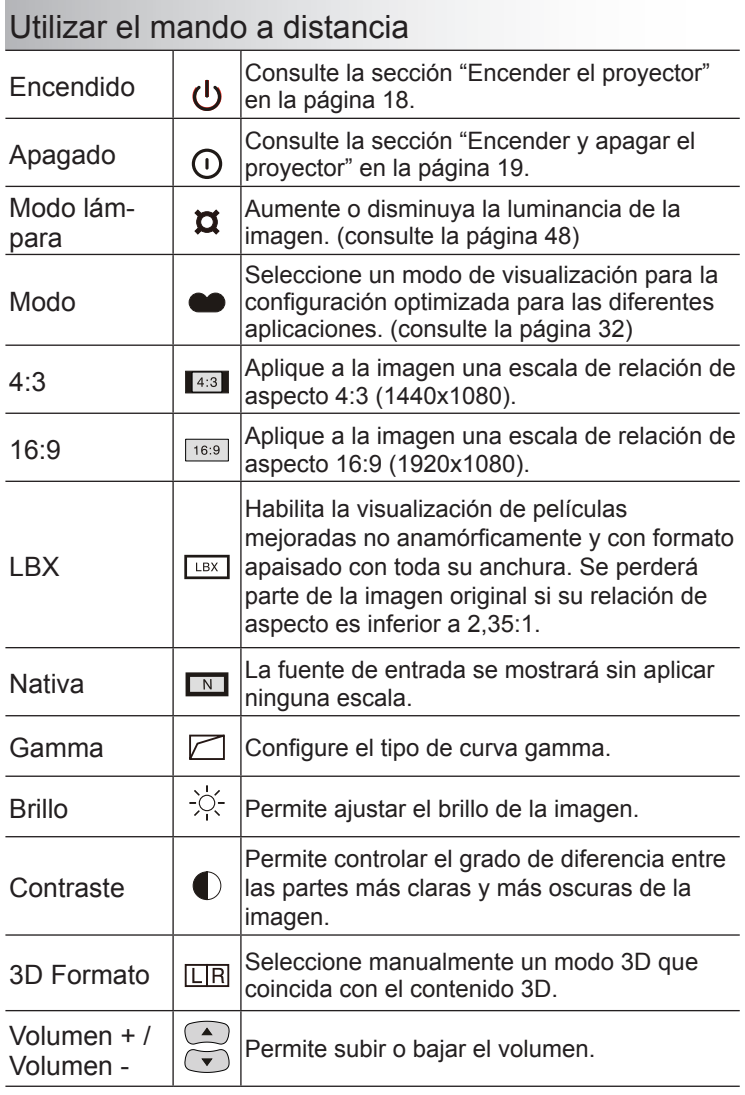

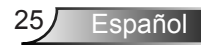

# *Controles de usuario*

## Utilizar el mando a distancia

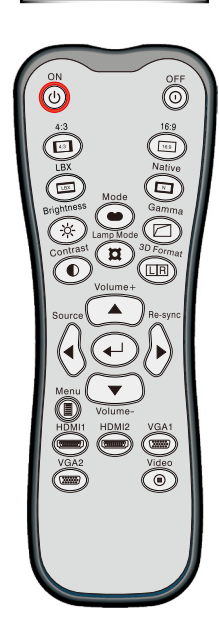

*Tipo A*

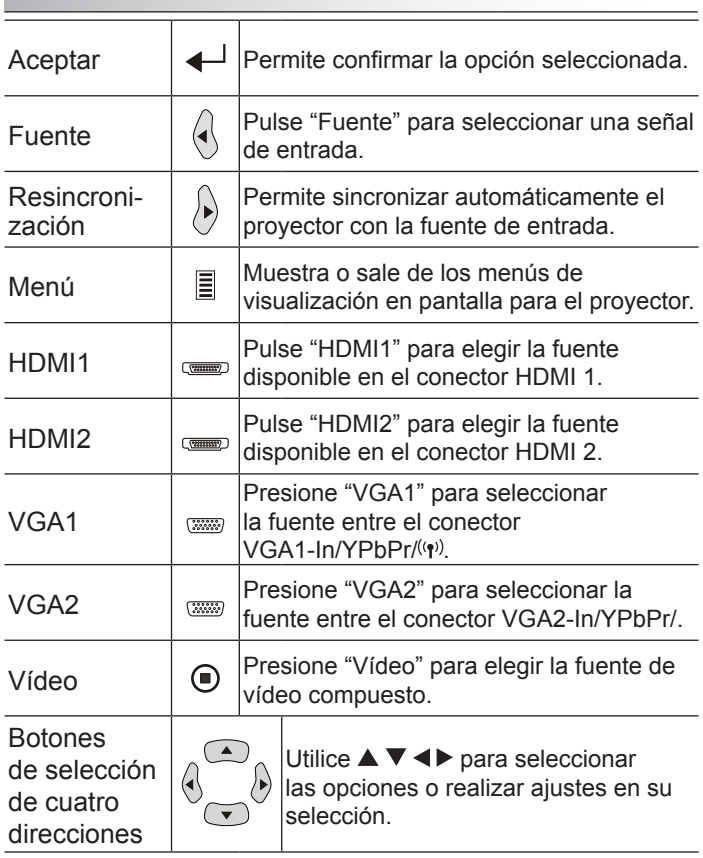

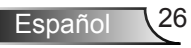

# *Controles del usuario*

## **Mando a distancia**

*Tipo B/C*

### Utilizar el mando a distancia

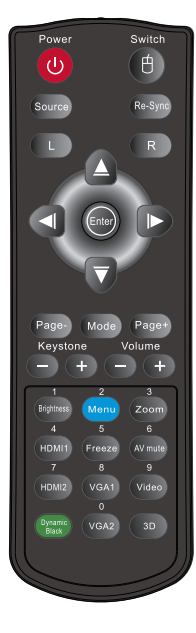

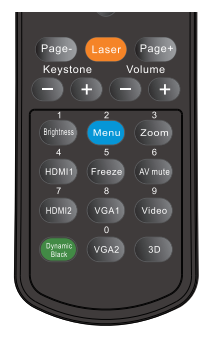

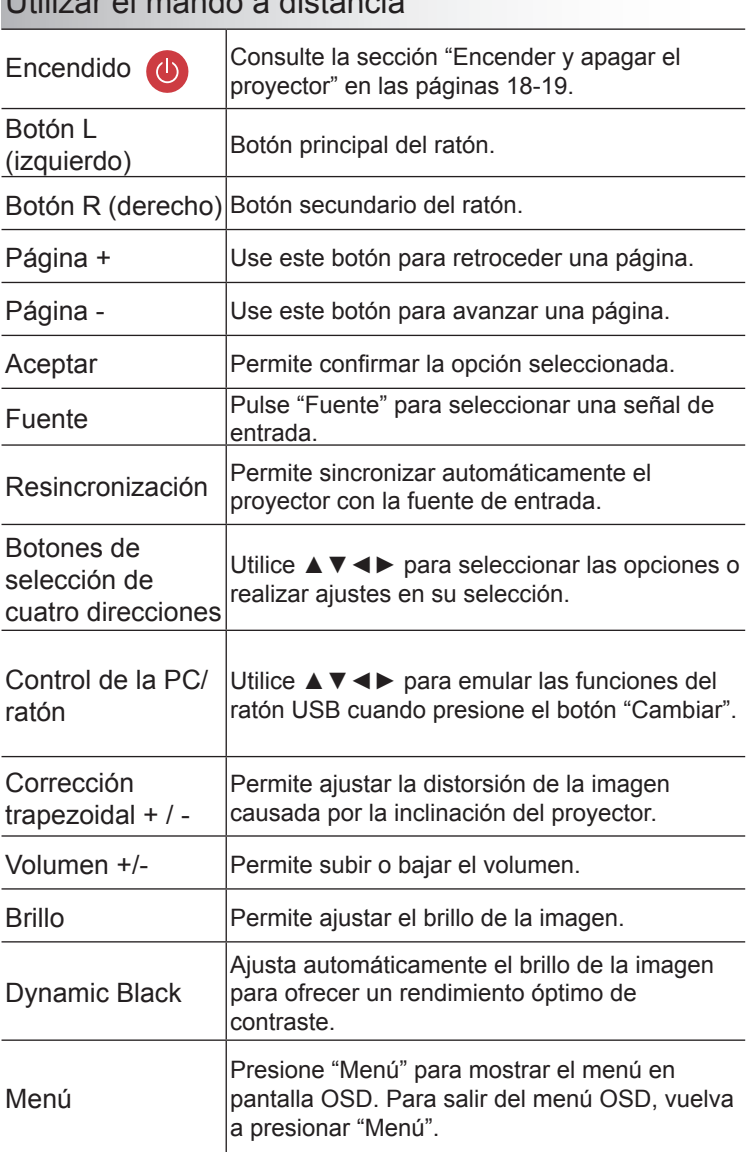

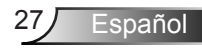

## *Controles de usuario*

### Utilizar el mando a distancia

*Tipo B/C*

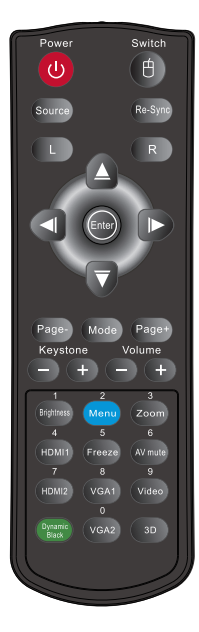

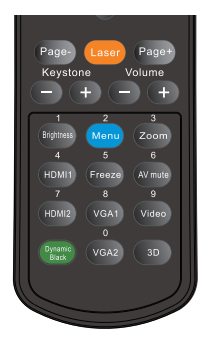

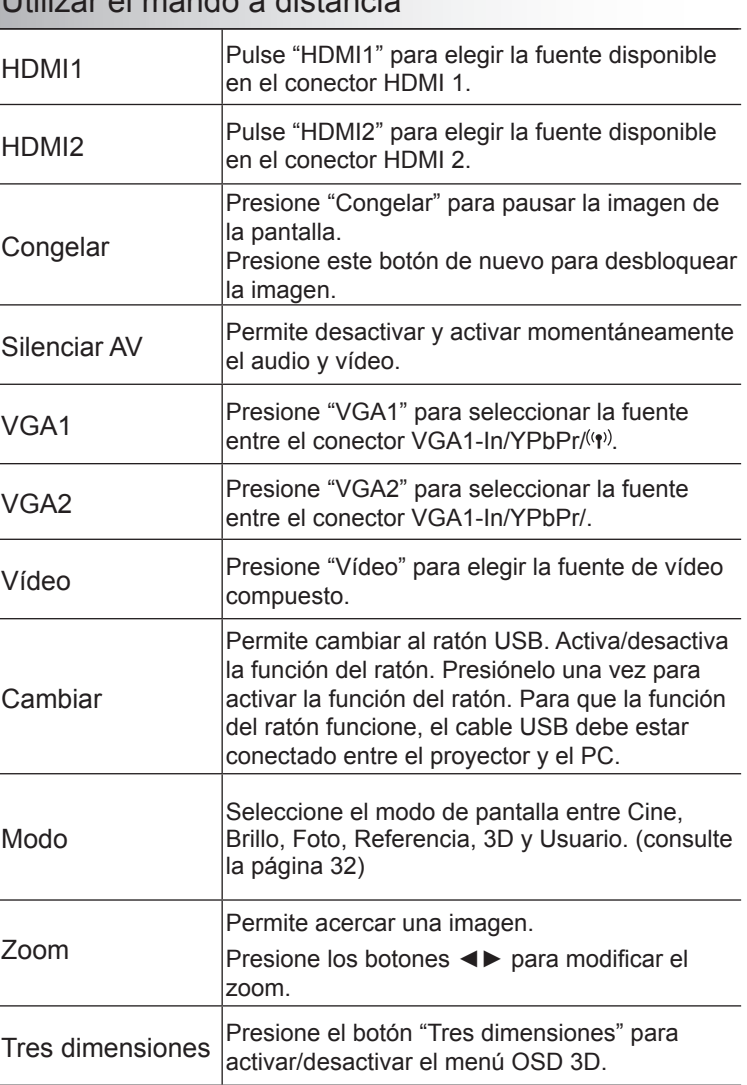

# *Controles del usuario*

## <span id="page-28-0"></span>**Menús en pantalla (OSD)**

*El proyector tiene menús en pantalla (OSD) que permiten realizar ajustes en la imagen y cambiar la configuración. El proyector detectará la fuente automáticamente.*

### **Instrucciones de uso**

- 1. Para abrir el menú OSD, presione el botón "Menú" del mando a distancia o del panel de control.
- 2 Cuando el menú OSD aparezca, utilice los botones ◄► para seleccionar cualquier opción del menú principal. Mientras selecciona una opción en una página determinada, presione el botón ▼ o "Aceptar" para entrar en el submenú.
- 3. Utilice los botones ▲▼ para seleccionar la opción que desea del submenú y, a continuación, presione ► o "Aceptar" para ver más opciones. Ajuste las opciones con los botones ◄►.
- 4. Seleccione la opción siguiente que desee ajustar en el submenú y ajústela según se describió anteriormente.
- 5. Presione el botón "Aceptar" o "Menú" para confirmar y la pantalla volverá al menú principal de inmediato.
- 6. Para salir, vuelva a presionar "Menú". El menú OSD se cerrará y el proyector guardará automáticamente la nueva configuración.

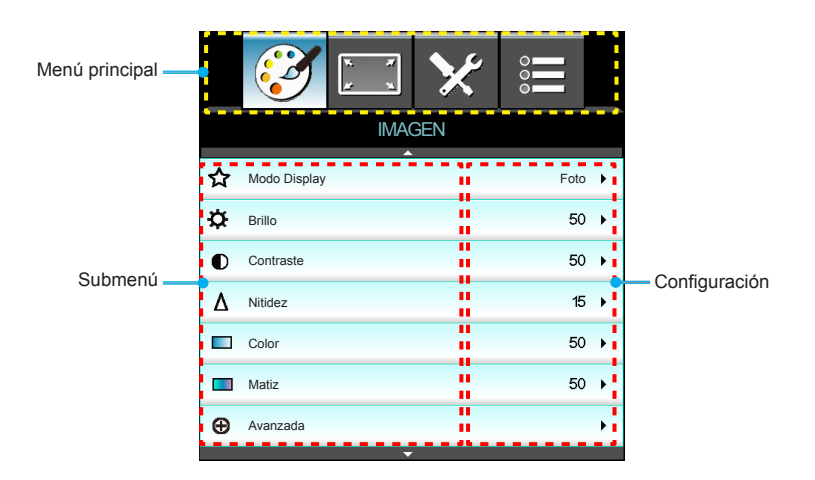

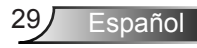

# <span id="page-29-0"></span>*Controles de usuario*

## **Árbol de menús**

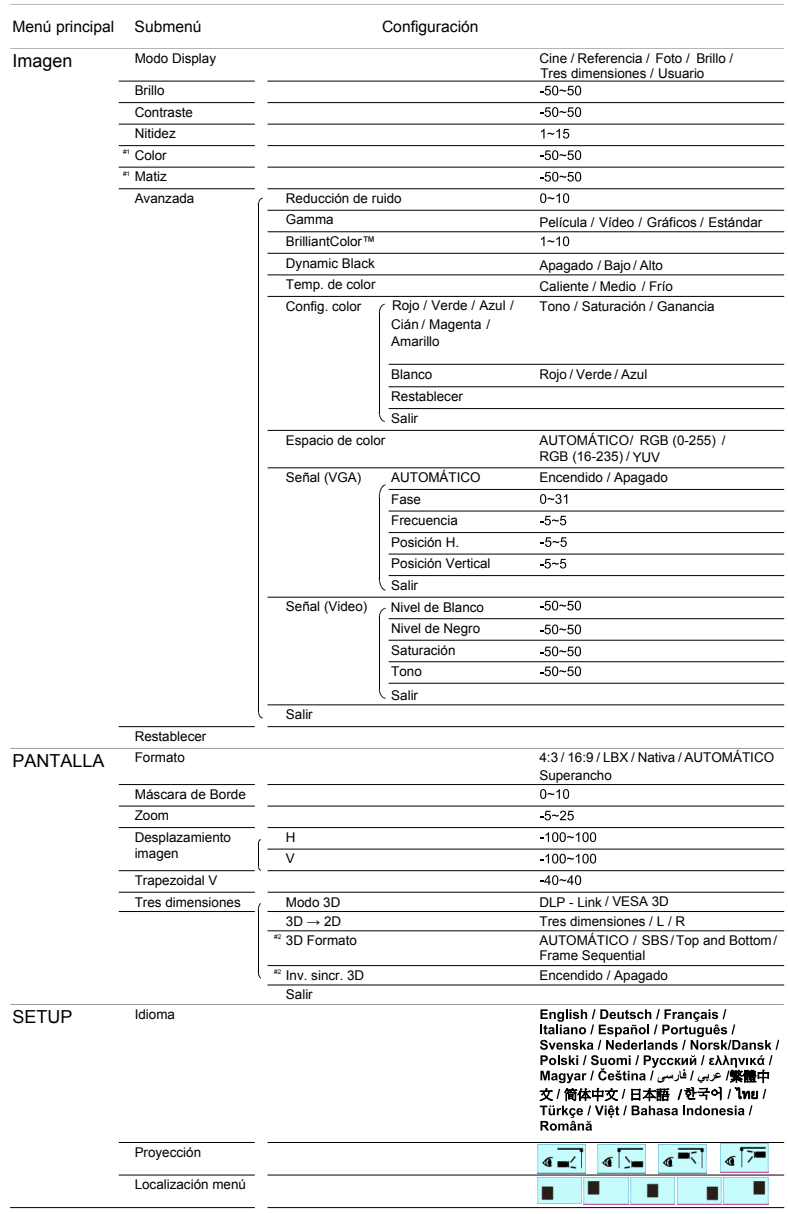

# *Controles del usuario*

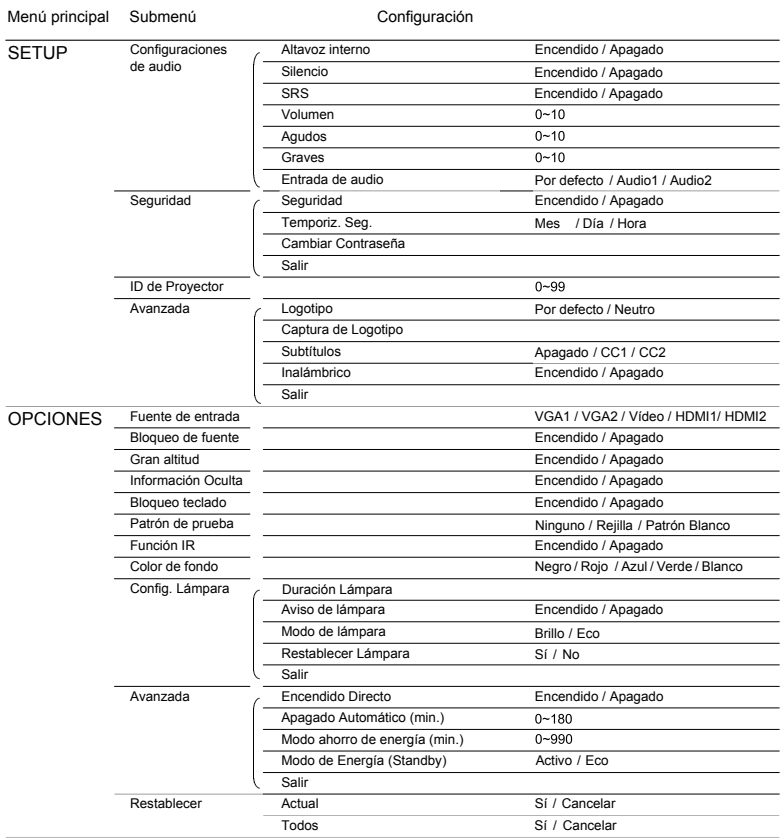

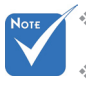

 Tenga en cuenta que los menús en pantalla (OSD) varían en función del tipo de señal seleccionado y del modelo de proyector que esté utilizando. (#1) "Color" y "Matiz" solamente se admiten en el modo Vídeo.

 $(*$  (#2) "Inv. sincr. 3D" está solo disponible cuando la función 3D está habilitada.

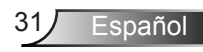

## <span id="page-31-0"></span>*Controles de usuario*

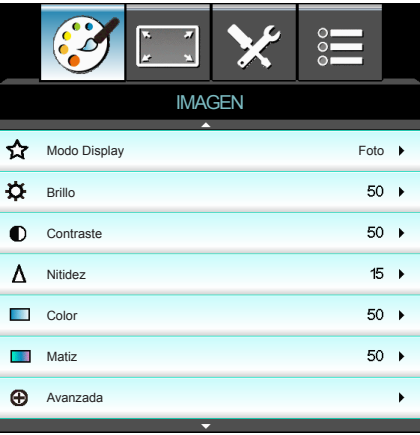

### Modo Display

Hay muchas preconfiguraciones de fábrica optimizadas para varios tipos de imágenes.

Cine: Para cine en casa.

*IMAGEN*

- ` Brillo: color y brillo máximo desde la entrada de PC.
- ` Foto: Optimizado para mostrar imágenes de fotografías.
- $\triangleright$  Referencia: Este modo está diseñado para reproducir la imagen lo más fielmente posible a la forma pretendida por el director de la película. Las configuraciones de color, temperatura de color, brillo, contraste y gamma son todas ajustadas a los niveles de referencia estándar.
- ` Usuario: Configuración del usuario.
- ` 3D: Opción recomendada para el modo 3D habilitado. Cualquier ajuste posterior del usuario en 3D se guardará en este modo para su uso en el futuro.

### Brillo

Permite ajustar el brillo de la imagen.

- Presione el botón ◀ para oscurecer la imagen.
- ` Presione el botón ► para iluminar la imagen.

#### **Contraste**

El contraste controla el grado de diferencia entre las partes más oscuras y las más claras de la imagen.

- ` Presione el botón ◄ para disminuir el contraste.
- ` Presione el botón ► para aumentar el contraste.

### Nitidez

Aiustar la nitidez de la imagen.

- ` Presione el botón ◄ para disminuir la nitidez.
- ` Presione el botón ► para aumentar la nitidez.

# *Controles del usuario*

### Color

Ajusta la imagen de vídeo desde blanco y negro a un color totalmente saturado.

- ` Presione el botón ◄ para disminuir la saturación de color de la imagen.
- ` Presione el botón ► para aumentar la saturación de color de la imagen.

### Matiz

Ajusta el balance de color entre rojo y verde.

- ▶ Presione el botón ◀ para aumentar la cantidad de verde en la imagen.
- ` Presione el botón ► para aumentar la cantidad de rojo en la imagen.

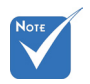

 "Color" y "Matiz" solamente se admiten para las fuentes compuesto y componente.

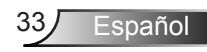

## <span id="page-33-0"></span>*Controles de usuario*

## *IMAGEN | Avanzada*

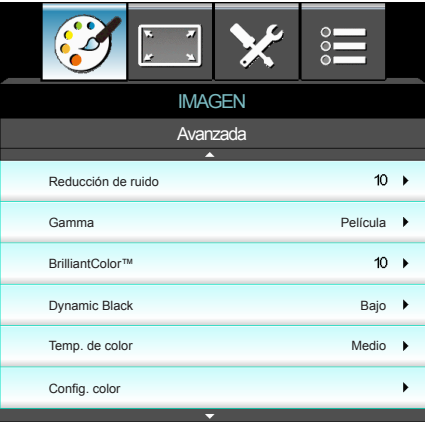

### Reducción de ruido

La reducción de ruido reduce la cantidad de señales entrelazadas de ruido visible. El rango está comprendido entre "0" y "10". (0: Apagado)

### Gamma

Esto le permite configurar el tipo de curva gamma. Después de realizar la confi guración inicial y completar el ajuste minucioso, utilice los pasos del ajuste gamma para optimizar la salida de la imagen.

- **Película: para cine en casa.**
- ▶ Vídeo: para fuente de vídeo o TV.
- ` Estándar: para configuración estandarizada.
- ` Gráficos: para fuente de PC o de foto.

### BrilliantColor™

Este elemento ajustable utiliza un nuevo algoritmo de procesamiento de color y nuevas mejoras conseguir un nivel de brillo superior al tiempo que proporciona colores más vibrantes y reales en la imagen. El rango está comprendido entre "1" y "10". Si prefiere una imagen todavía más mejorada, ajuste la configuración hacia el máximo. Para una imagen más suave y natural, ajuste hacia la configuración mínima.

### Dynamic Black

Dynamic Black permite al proyector optimizar automáticamente el brillo de la visualización durante escenas oscuras/claras de películas para mostrarlas con increíble detalle.

### Temp. de color

Si la temperatura está establecida en Frío, la imagen parecerá más azul. (imagen fría)

Si la temperatura está establecida en Caliente, la imagen parecerá más roja. (imagen cálida)

## *Controles del usuario*

### Config color

Presione el botón ► en el siguiente menú y, a continuación, utilice ▲ o ▼ o ◄ o ► para seleccionar una opción.

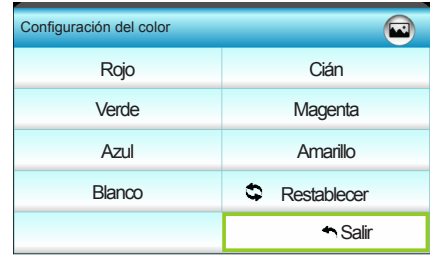

` Rojo/Verde/Azul/Cián/Magenta/Amarillo: utilice ◄ o ► para seleccionar los Colores de Tono, Saturación y Ganancia.

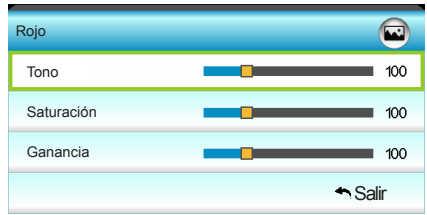

` Blanco: utilice ◄ o ► para seleccionar los colores Rojo, Verde y Azul.

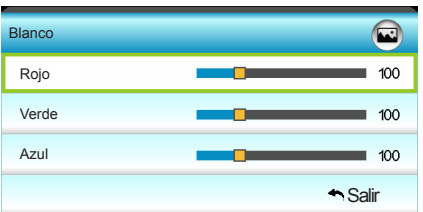

Restablecer: elija "C Restablecer" para volver a las configuraciones predeterminadas de fábrica para los ajustes de color.

### Espacio de color

Seleccione un tipo de matriz de color apropiado para AUTO, RGB (0-255), RGB (16-235) o YUV.

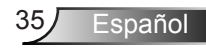

## <span id="page-35-0"></span>*Controles de usuario*

## *IMAGEN | Avanzada | Señal (VGA)*

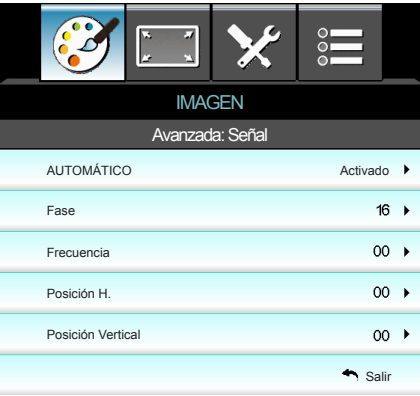

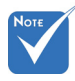

 "Señal" solamente es compatible con la señal Analógica VGA (RGB).

### **AUTOMÁTICO**

Configura automáticamente la señal (las opciones Frecuencia y Fase aparecen atenuadas). Si la opción Automática está deshabilitada, los elementos Frecuencia y Fase aparecerán para que el usuario ajuste y guarde manualmente la configuración.

### Fase

Sincroniza la frecuencia de la señal de la pantalla con la tarjeta gráfica. Si la imagen parece ser inestable o parpadea, use esta función para corregirla.

### Frecuencia

Cambia la frecuencia de datos de la pantalla para hacerla coincidir con la frecuencia de la tarjeta gráfica de su ordenador. Utilice esta función sólo si la imagen parece tener un parpadeo vertical.

### Posición H.

- ▶ Pulse ◀ para mover la imagen hacia la izquierda.
- ` Pulse ► para mover la imagen hacia la derecha.

### Posición Vertical

- $\triangleright$  Pulse  $\blacktriangleleft$  para mover la imagen hacia abajo.
- ` Pulse ► para mover la imagen hacia arriba.

# *Controles del usuario*

## <span id="page-36-0"></span>*IMAGEN | Avanzada | Señal (Vídeo)*

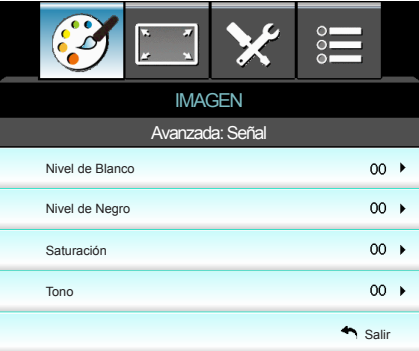

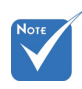

 "Señal" no es compatible cuando la fuente es HDMI.

### Nivel de Blanco

Permite al usuario ajustar el Nivel de Blanco cuando la fuente de entrada corresponde a señales de vídeo.

#### Nivel de Negro

Permite al usuario ajustar el Nivel de Negro cuando la fuente de entrada corresponde a señales de vídeo.

#### Saturación

Ajusta la imagen de vídeo desde blanco y negro a un color totalmente saturado.

- ▶ Presione el botón ◀ para disminuir la cantidad de color en la imagen.
- ` Presione el botón ► para aumentar la cantidad de color en la imagen.

#### Tono

Ajusta el balance de color entre rojo y verde.

- ` Presione el botón ◄ para aumentar la cantidad de verde en la imagen.
- ` Presione el botón ► para aumentar la cantidad de rojo en la imagen.

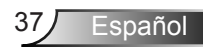

## <span id="page-37-0"></span>*Controles de usuario*

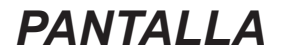

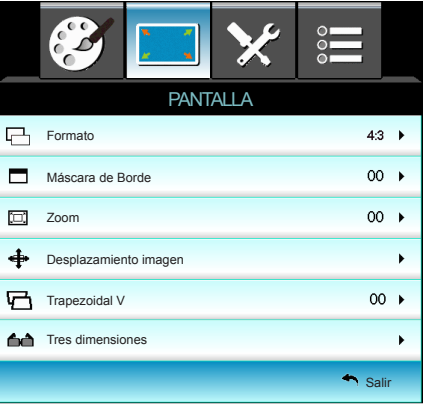

### Formato

Puede utilizar esta función para establecer el tipo de relación de aspecto.

- $\blacktriangleright$  4:3: este formato es para fuentes de entrada de 4×3.
- ` 16:9: este formato se utiliza con fuentes de entrada 16x9, como HDTV y DVD, mejoradas para TV panorámica.
- LBX: Este formato se utiliza para fuentes de formato apaisado que no son 16x9 y para los usuarios que utilizan lentes anamórficas externas para conseguir una relación de aspecto de 2,35:1 a resolución completa.
- $\blacktriangleright$  Nativa: este formato muestra la imagen original sin aplicar ninguna escala.
- ` AUTOMÁTICO: selecciona automáticamente el formato de pantalla adecuado.
- ▶ Superancho: este modo aplica una escala de fuentes 2,35:1 para rellenar el 100% de la altura de la imagen para quitar las barras de color negro. (Los lados izquierdo y derecho de la imagen se recortarán).

Información detallada sobre el modo LBX:

- 1. Algunos DVD con el formato LBX no se ven mejorados para televisores 16x9. En esta situación, la imagen presentará un aspecto imperfecto cuando se muestra en el modo 16:9. Si se le presenta este caso, pruebe a utilizar el modo 4:3 para ver el DVD. Si el contenido no es 4:3, aparecerán barras de color negro alrededor de la imagen en una pantalla 16:9. Para este tipo de contenido, puede utilizar el modo LBX para rellenar la imagen en la pantalla de formato 16:9.
- 2. Si utiliza una lente anamórfica externa, el modo LBX también le permitirá ver contenido 2,35:1 (incluidos DVD Anamórficos y fuentes de película HDTV) que admita anchura anamórfica mejorada para visualización 16x9 en una imagen 2,35:1 panorámica. En este caso, no aparecerán barras de color negro. Se utilizan completamente la potencia de la lámpara y la resolución vertical.

# *Controles del usuario*

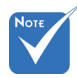

- Cada E/S posee una configuración diferente de "Máscara de Borde".
- "Máscara de Borde" y "Zoom" no se pueden utilizar al mismo tiempo.

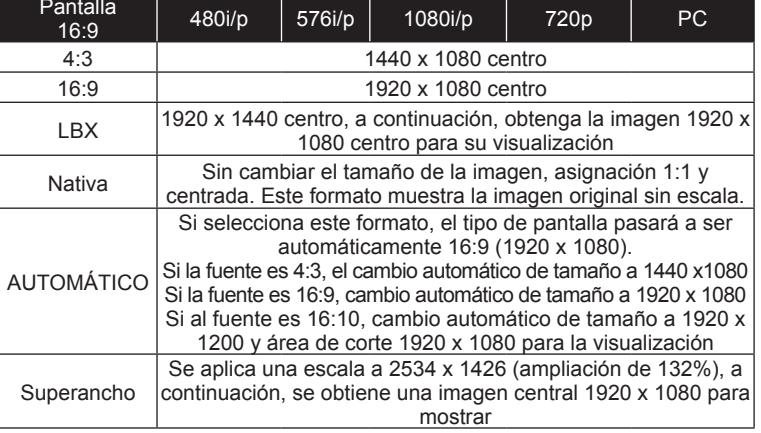

### Máscara de Borde

Aplique la función Máscara de Borde a la imagen para eliminar el ruido de codificación de vídeo en los bordes de la fuente de vídeo.

#### Zoom

- ▶ Presione el botón ◀ para reducir el tamaño de una imagen.
- ` Presione el botón ► para ampliar el tamaño de la imagen en la pantalla de proyección.

### Desplazamiento imagen

Presione el botón ► en el siguiente menú y, a continuación, utilice ▲ o ▼ o ◄ o ► para seleccionar una opción.

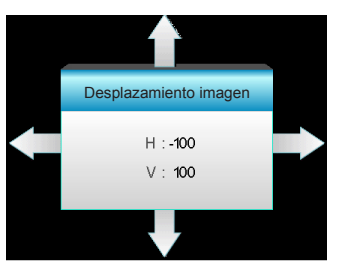

- ` H: Presione los botones ◄ ► para desplazar horizontalmente la posición de la imagen proyectada.
- ` V: Presione los botones ▲ ▼ para desplazar verticalmente la posición de la imagen proyectada.

### Trapezoidal V

Presione los botones ◄ o ► para ajustar la distorsión de la imagen verticalmente y conseguir una imagen más cuadrada.

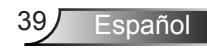

## <span id="page-39-0"></span>*Controles de usuario*

## *PANTALLA | Tres dimensiones*

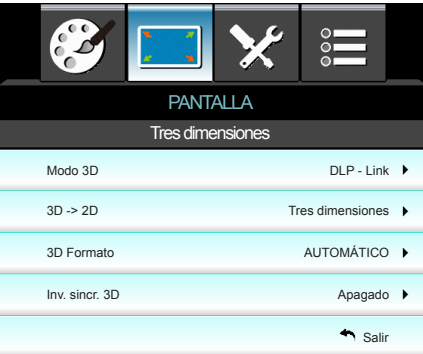

### Modo 3D

- DLP-Link: seleccione "DLP-Link" para utilizar ajustes optimizados para Gafas 3D DLP Link. (consulte la página 17).
- ▶ VESA 3D: seleccione "VESA 3D" para utilizar el ajuste optimizado para gafas 3D VESA. (consulte la página 17).

### 3D -> 2D

- $\triangleright$  Tres dimensiones: muestra la señal 3D.
- $\triangleright$  L (izquierdo): muestra el fotograma izquierdo del contenido 3D.
- ▶ R (derecho): muestra el fotograma derecho del contenido 3D.

#### 3D Formato

- ` Apagado: presione "Apagado" para deshabilitar la conversión de formato 3D.
- ` SBS (lado con lado): muestra la señal 3D en formato "lado con lado".
- Top and Bottom: muestra la señal 3D en formato "Arriba y abajo".
- ` Frame Sequential: muestra la señal 3D en formato "Fotograma secuencial".

### Inv. sincr. 3D

- **Presione la opción "Apagado" para invertir el contenido de los** fotogramas izquierdo y derecho.
- ` Presione la opción "Apagado" para obtener el contenido del fotograma predeterminado.

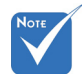

- La función "Inv. sincr. 3D" no guarda la configuración. Se establecerá en "Apagado" cuando se enciende y se cambia el origen.
- La opción 3D Formato solo es compatible con la opción 3D Sincronismo en la página 58.
- La opción "3D Formato" solo es compatible con la opción Sincronismo 3D no HDMI 1.4a.

# <span id="page-40-0"></span>*Controles del usuario*

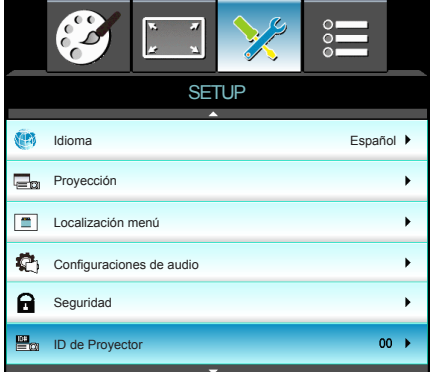

### Idioma

*SETUP*

Puede mostrar el menú OSD multilingüe. Presione el botón ► en el submenú y, a continuación, utilice los botones ▲ o ▼ o ◄ o ► para seleccionar su idioma preferido. Presione "Aceptar" para finalizar la selección.

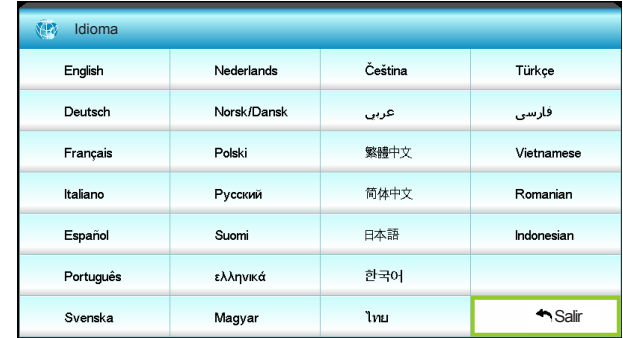

### Proyección

 $\leftarrow$  Frontal-Escritorio

Se trata de la selección predeterminada. La imagen se proyecta en línea recta en la pantalla.

 $\begin{array}{c|c}\n\hline\n\end{array}$  Posterior-Escritorio

Con esta opción la imagen aparecerá invertida.

 $\begin{bmatrix} \bullet & \bullet \end{bmatrix}$  Frontal-Techo

Con esta opción la imagen aparecerá al revés.

 $\left| \mathcal{F} \right|$  Posterior-Techo

Con esta opción la imagen aparecerá invertida y al revés.

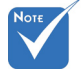

 Posterior-Escritorio y Posterior-Techo se utilizan con una pantalla traslúcida.

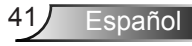

## *Controles de usuario*

### Localización menú

Escoja la localización de menús en la pantalla.

### ID de Proyector

A través del menú, se puede configurar la definición de ID (rango de 0-99), que permite que el usuario controle un proyector individual a través de RS232. Consulte las páginas 60-63 para obtener una lista completa de comandos RS232.

# *Controles del usuario*

## <span id="page-42-0"></span>*SETUP | Configuraciones de audio*

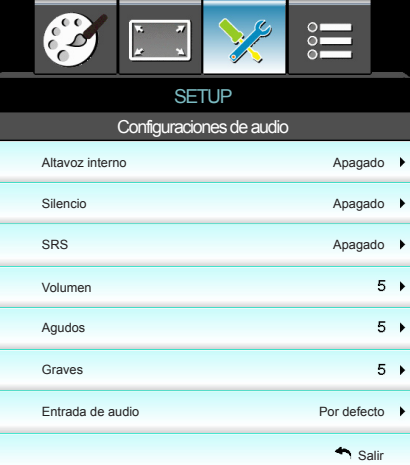

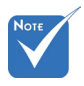

### Altavoz interno

Seleccione "Encendido" o "Apagado" para encender o apagar el altavoz interno.

 La función "Silencio" afecta tanto al volumen de los altavoces interno y externo.

Silencio

- ` Elija "Encendido" para activar el silencio.
- ` Elija "Apagado" para desactivar el silencio.

### **SRS**

El procesamiento de audio SRS analiza la señal de entrada de audio y la optimiza para los altavoces internos con el objeto de proporcionarle una experiencia mejorada.

- ` Elija "Encendido" para activar SRS.
- ` Elija "Apagado" para desactivar SRS.

#### Volumen

- ` Presione el botón ◄ para bajar el volumen.
- ` Presione el botón ► para subir el volumen.

#### Agudos

- ` Presione el botón ◄ para disminuir los agudos
	- Presione el botón ► para aumentar los agudos.

#### Graves

- Presione el botón ◀ para disminuir los graves.
- ` Presione el botón ► para aumentar los graves.

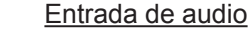

Las entradas de audio predeterminada se encuentra en el panel posterior del proyector. Utilice esta opción para reasignar cualquiera de las entradas de audio a la fuente de imagen actual.

- ▶ Audio1: VGA1 y VGA2.
- ▶ Audio2: Vídeo.

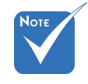

 Las señales de audio HDMI no pueden asignarse a otros orígenes de imagen.

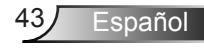

## <span id="page-43-0"></span>*Controles de usuario*

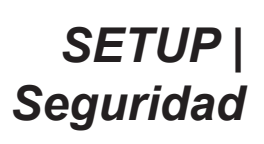

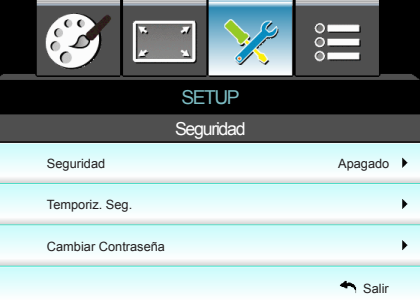

### **Seguridad**

- ` Encendido: Elija "Encendido" para utilizar la verificación de seguridad cuando se encienda el proyector.
- ` Apagado: Elija "Apagado" para encender el proyector sin la verificación de la clave.

### Temporiz. Seg.

Se puede seleccionar la función de tiempo (Mes/Día/Hora) para establecer la cantidad de horas que el proyector puede ser utilizado. Cuando haya pasado este tiempo se le pedirá que vuelva a introducir su contraseña.

### predeterminado de la Cambiar Contraseña

- **Fimera vez:**
- 1. Presione " $\leftarrow$ " para establecer la contraseña.
- 2. La contraseña tiene que tener 4 dígitos.
- 3. Utilice los botones numéricos del mando a distancia para especificar la nueva contraseña y, a continuación, presione el botón "- " para confirmar la contraseña.
- ` Cambiar Contraseña:

(Si su mando a distancia no dispone de un teclado numérico, utilice las flechas arriba/abajo para cambiar cada dígito de la contraseña y, a continuación, presione el botón aceptar para confirmar.

- 1. Presione " $\leftarrow$ " para introducir la antigua contraseña.
- 2. Utilice los botones numéricos para especificar la contraseña actual y, a continuación, presione " $\leftarrow$ " para confirmar la operación.
- 3. Introduzca la nueva contraseña (de 4 dígitos de longitud) usando los botones numéricos del mando a distancia. Luego presione " $\leftarrow$ " para confirmar.
- 4. Introduzca otra vez la nueva contraseña y presione " $\leftarrow$ " para confirmar.
- ` Si introduce la contraseña incorrecta 3 veces, el proyector se apagará automáticamente.
- Si ha olvidado la contraseña, póngase en contacto con la oficina local para obtener ayuda.

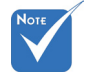

El valor

contraseña es "1234" (primera vez).

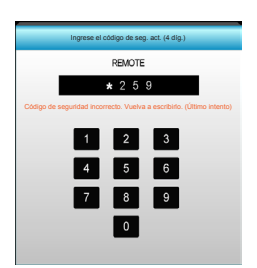

# *Controles del usuario*

<span id="page-44-0"></span>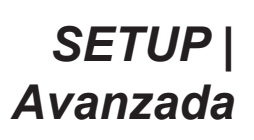

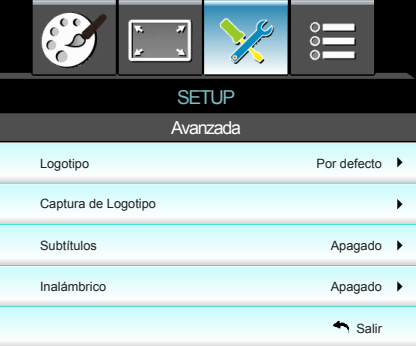

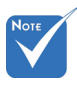

 "Para realizar una captura de logotipo correcta, asegúrese de que la imagen que aparece en pantalla no supere la resolución nativa del proyector. (1080p: 1920x1080).

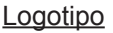

Utilice esta función para establecer la pantalla de inicio deseada. Los cambios realizados se aplicarán la próxima vez que encienda el proyector.

- **Por defecto: la pantalla de inicio predeterminada.**
- $\triangleright$  Neutro: la opción Logotipo no se muestra en pantalla de inicio.
- Usuario: permite utilizar la imagen almacenada de la función "Captura de Logotipo".

### Captura de Logotipo

Presione ► para capturar inmediatamente la imagen que se muestra actualmente en la pantalla.

### Subtítulos

Utilice esta función para establecer la pantalla de inicio deseada. Los cambios realizados se aplicarán la próxima vez que encienda el proyector.

- ` Apagado: seleccione "Apagado" para desactivar la función de subtítulos ocultos.
- ▶ CC1: idioma CC1: inglés americano.
- CC2: idioma CC2 (dependiendo del canal de TV del usuario): español, francés, portugués, alemán y danés.

### Inalámbrico

Elija "Activada" para activar la conexión inalámbrica.

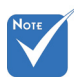

- La función "inalámbrica" solo funciona con el conector VGA.
- La conexión VGA cableada no funcionará y el proyector se puede apagar si la opción Inalámbrico está activada.

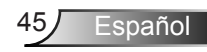

## <span id="page-45-0"></span>*Controles de usuario*

## **OPCIONES**

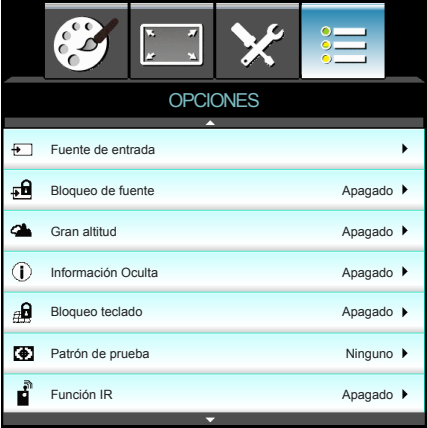

### Fuente de entrada

Utilice esta opción para habilitar y deshabilitar fuentes de entrada. Presione ► para entrar en el submenú y seleccionar las fuentes necesarias. Presione "Aceptar" para finalizar la selección. El proyector solo buscará las entradas que estén habilitadas.

### Bloqueo de fuente

- ▶ Encendido: el provector solamente buscará en la conexión de entrada actual.
- ` Apagado: el proyector buscará otras señales si la señal de entrada actual se pierde.

### Gran altitud

Cuando se seleccione "Encendido", los ventiladores girarán de forma más rápida. Esta función resulta de gran utilidad en áreas ubicados a gran altitud donde el aire es más escaso.

### Información Oculta

- ▶ Encendido: elija "Encendido" para ocultar los mensajes de información.
- ` Apagado: Elija "Apagado" para mostrar el mensaje "Buscando".

### Bloqueo teclado

Cuando se encuentra activada la función de bloqueo de teclado, se bloqueará el panel de control pero el proyector podrá seguir siendo utilizado a través del mando a distancia. Cuando se seleccione "Apagado", podrá volver a utilizar el panel de control.

### Patrón de pruebas

Muestra un patrón de prueba. Los patrones son: Cuadrícula, Blanco y Ninguno.

## *Controles del usuario*

### Función IR

Cuando la función esté establecida en "ENCENDIDO", puede utilizar el proyector a través del mando a distancia desde el receptor de infrarrojos. Cuando se seleccione "Apagado", podrá volver a utilizar las teclas del panel de control.

### Color de fondo

Use esta función para mostrar una pantalla en "Negro", "Rojo", "Azul", "Verde" o "Blanco" cuando no hay señal disponible.

### Restablecer

- $\triangleright$  Actual: Elija "Sí" para devolver los parámetros de pantalla a las configuraciones por defecto de fábrica en este menú.
- $\triangleright$  Todos: Elija "Sí" para devolver los parámetros de pantalla a las configuraciones por defecto de fábrica en todos los menús.

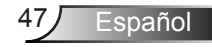

## <span id="page-47-0"></span>*Controles de usuario*

## *OPCIONES | Config. Lámpara*

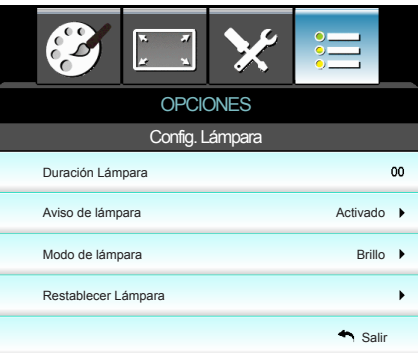

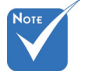

- Cuando la temperatura ambiente supere los 40 °C en funcionamiento, el proyector conmutará al modo Eco.
- automáticamente. El "Modo de
	- lámpara" se puede establecer independientemente para 2D y 3D.

### Duración Lámpara

Muestra el tiempo de proyección.

### Aviso de lámpara

Elija esta función para mostrar u ocultar el mensaje de advertencia cuando aparezca el mensaje de cambio de la lámpara.

El mensaje aparecerá 30 horas antes del momento en el que se recomienda cambiar la lámpara.

### Modo de lámpara

- Eco.: seleccione esta función para atenuar la lámpara del proyector que permitirá reducir el consumo de energía y extender la vida útil de la lámpara.
- ` Brillo: seleccione "Brillo" para aumentar el brillo.

### Restablecer Lámpara

Permite reiniciar el contador de horas de la lámpara después de reemplazarla por una nueva.

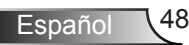

# *Controles del usuario*

## <span id="page-48-0"></span>*OPCIONES | Avanzada*

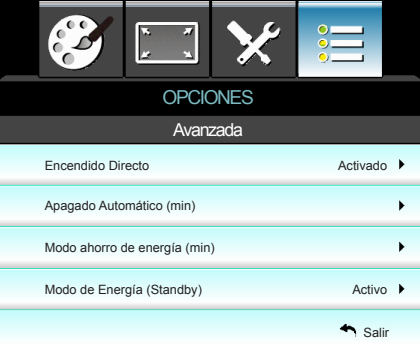

### Encendido Directo

Elija "Encendido" para activar el modo Encendido directo. El proyector se encenderá automáticamente cuando se suministre alimentación CA, sin tener que presionar el botón "Encendido" del panel de control del proyector o el botón " $\mathbf{U}$ " del mando a distancia.

### Apagado Automático (min)

Establece el intervalo de cuenta atrás del temporizador. El temporizador de cuenta atrás comenzará a contar cuando no se esté enviando ninguna señal al proyector. El proyector se apagará automáticamente al finalizar la cuenta atrás. (en minutos)

### Modo ahorro de energía (min)

Establece el intervalo de cuenta atrás del temporizador. El temporizador de cuenta atrás comenzará independientemente de si se envía o no una señal al proyector. El proyector se apagará automáticamente al finalizar la cuenta atrás. (en minutos)

### Modo de Energía (Standby)

- ▶ Eco.: elija "Eco." para ahorrar todavía más energía < 0,5 W.
- Activo: Elija "Activo" para regresar al modo de espera. El puerto de salida VGA se habilitará.

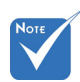

 Cuando el Modo de Energía (Standby) se establece en Eco. (<0,5 W), la salida VGA y la transferencia de audio se desactivarán cuando el proyector se encuentre en el modo de espera.

 El valor del temporizador de apagado se restablecerá en cero tras el apagado del proyector.

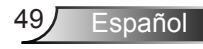

## <span id="page-49-0"></span>**Resolución de problemas**

*Si detecta algún problema con el proyector, consulte la siguiente información. Si el problema no se resuelve, póngase en contacto con su proveedor local o con el centro de servicio técnico.*

### **Problemas de imagen**

## **No aparece ninguna imagen en la pantalla**

- ` Asegúrese de que todos los cables de señal y alimentación se encuentren conectados correcta y firmemente, de acuerdo con lo descrito en la sección "Instalación".
- $\blacktriangleright$  Asegúrese de que los contactos de los conectores no estén doblados o rotos.
- ` Compruebe si la lámpara de proyección está bien instalada. Consulte la sección "Reemplazar la lámpara".
- ` Asegúrese de que ha quitado la tapa de la lente y de que el proyector esté encendido.

### **La imagen está desenfocada**

- ` Asegúrese de que la tapa de la lente está quitada.
- ` Ajuste la lente del proyector con el anillo de enfoque.
- ` Asegúrese de que la pantalla del proyector se encuentra a la distancia requerida. (consulte las páginas 21-22)

### **La pantalla se alarga al mostrarse en un título de DVD 16:9.**

- ` Al reproducir un DVD anamórfico o un DVD 16:9, el proyector mostrará la mejor imagen en el formato 16: 9 en el lado del proyector.
- ▶ provector. Si reproduce el título de DVD en formato LBX, cambie el formato a LBX en el menú OSD del proyector.
- ` Si reproduce el título de DVD en formato 4:3, cambie el formato a 4:3 en el menú OSD del proyector.
- ` Si la proyección sigue mostrándose alargada, deberá ajustar la relación de aspecto siguiendo estos pasos:
- ` Por favor, configure el formato de la pantalla con el tipo de relación de aspecto 16:9 (ancho) en su reproductor de DVD.

Español

## **La imagen es demasiado pequeña o grande**

- ` Ajuste el control de zoom situado en la parte superior del proyector.
- ` Mueva el proyector para acercarlo o alejarlo de la pantalla.
- ` Presione "Menú" en el panel del proyector, vaya a "Pantalla-- >Formato". Pruebe las distintas opciones.

### **Los lados de la imagen están inclinados:**

- ` Si es posible, vuelva a situar el proyector de forma que esté centrado en la pantalla y por debajo de la parte inferior de ésta.
- ` Utilice "Pantalla-->Trapezoidal V" en el menú OSD y realice el ajuste.

### **La imagen está invertida**

` Seleccione "SETUP-->Proyección" en el menú OSD y ajuste la dirección de la proyección.

### **La imagen se muestra desenfocada y duplicada.**

` Pulse el botón "3D Formato" para desactivar dicho modo y evitar que una imagen 2D convencional sufra desenfoque y duplicación.

### **Se muestran dos imágenes en formato "Side by Side".**

` Pulse el botón "3D Formato" para a "SBS" para una señal de entrada 2D HDMI 1.3 "side-by-side (lado con lado)" y resolución 1080i.

## **La imagen no se representa en 3D.**

- ` Compruebe si la batería de las gafas 3D se ha agotado.
- $\triangleright$  Compruebe si las gafas 3D se encuentran encendidas.
- ▶ Cuando la señal de entrada es 2D HDMI 1.3 (con división "Side by Side (lado con lado)" y resolución 1080i), pulse el botón "3D Formato" y cambie a "SBS".

## <span id="page-51-0"></span>**Otros Problemas**

### **El proyector deja de responder a todos los controles**

 $\triangleright$  Si es posible, apague el proyector y, a continuación, desenchufe el cable de alimentación. Espere al menos 20 segundos antes de conectar de nuevo la alimentación.

### **La lámpara se apaga o emite un sonido de explosión**

 $\triangleright$  Cuando la lámpara alcance el final de su ciclo de vida, se apagará y es posible que emita un sonido de pequeño estallido. Si se da esta circunstancia, el proyector no volverá a funcionar hasta que se reemplace el módulo de la lámpara. Para reemplazar la lámpara, siga el proceso indicado en la sección "Reemplazar la lámpara".

## **Problemas del mando a distancia**

### **Si el mando a distancia no funciona**

- ` Compruebe que el ángulo de operación del mando a distancia está dentro de un ángulo de ±15°, tanto horizontal como verticalmente, de los receptores IR del proyector.
- ` Asegúrese de que no hay ningún obstáculo entre el mando a distancia y el proyector. No se aleje más de 6 metros (20 pies) del proyector.
- ` Asegúrese de que las pilas están correctamente insertadas.
- $\triangleright$  Reemplace las pilas si están agotadas.

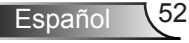

## <span id="page-52-0"></span>**Mensajes de iluminación con LED**

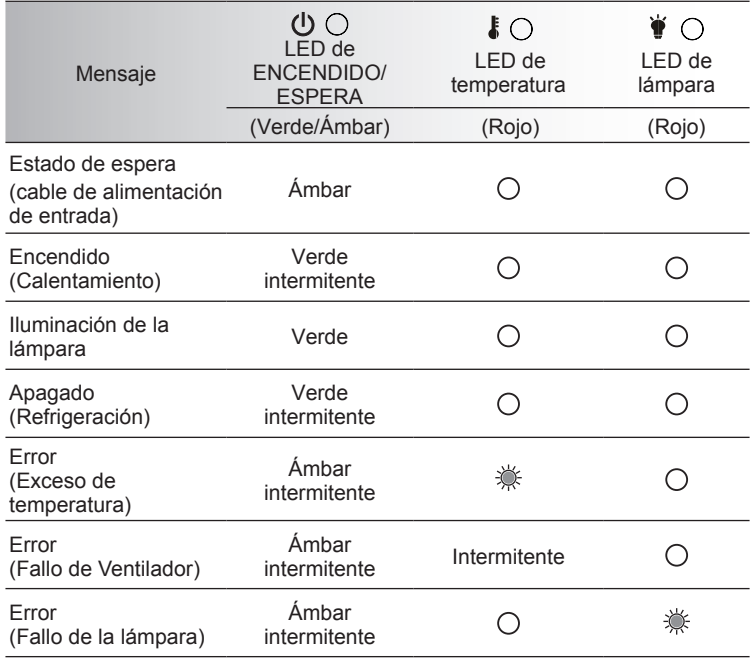

\* El LED ENCENDIDO/ESPERA se encenderá cuando aparezca le menú OSD y se apagará cuando dicho menú desaparezca.

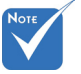

❖ Luz permanente <> No hay luz

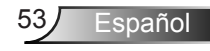

### <span id="page-53-0"></span>**Mensajes en pantalla**

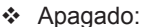

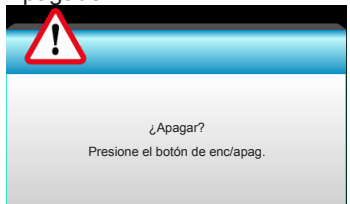

### Advertencia de la lámpara:

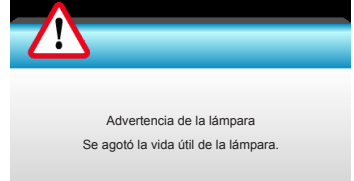

### Advertencia de temperatura:

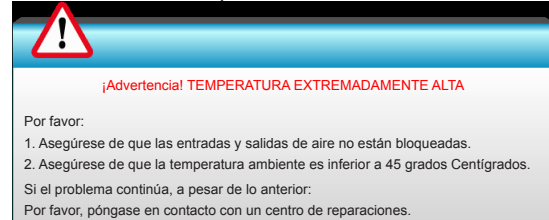

### Fallo del ventilador:

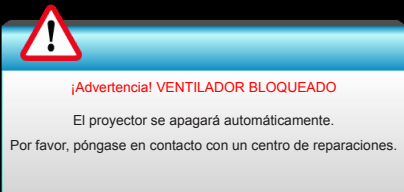

#### ❖ Imagen fuera de rango.

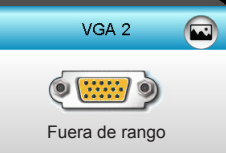

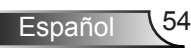

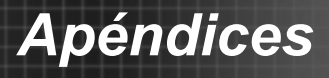

## <span id="page-54-0"></span>**Sustitución de la lámpara**

El proyector detectará automáticamente la vida de la lámpara. Cuando la vida de la lámpara se aproxime a su final, aparecerá un mensaje de advertencia.

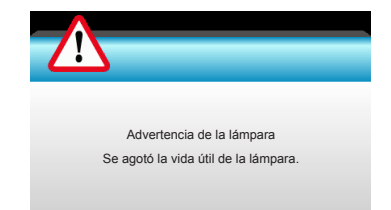

Cuando aparezca este mensaje, póngase en contacto con su distribuidor local o con el centro de servicio local para cambiar la lámpara tan pronto como sea posible. Asegúrese de que el proyector se ha enfriado durante al menos 30 minutos antes de cambiar la lámpara.

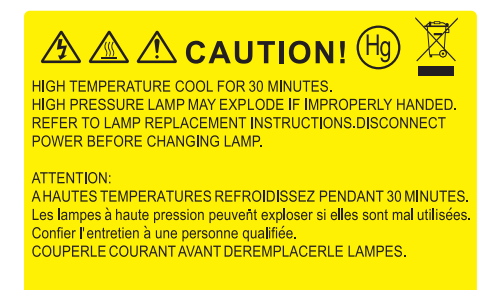

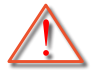

Advertencia: si se realiza el montaje en el techo, tenga cuidado cuando abra el panel de acceso a la lámpara. Se recomienda utilizar gafas de seguridad si se realiza el cambio de la lámpara cuando el proyector se encuentra montado en el techo. "Se debe tener cuidado de evitar que cualquier parte suelta se caiga desde el proyector".

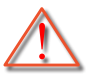

Advertencia: ¡La temperatura del compartimiento es muy elevada! ¡Deje que se enfríe antes de cambiar la lámpara!

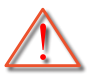

Advertencia: para reducir el riesgo de daños personales, no deje caer el módulo de la lámpara ni toque la bombilla. Si la bombilla se deja caer, puede hacerse añicos y provocar daños personales.

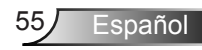

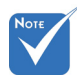

- Los tornillos de la tapa de la lámpara y la propia lámpara no se pueden quitar.
- El proyector no se puede encender si la tapa de la lámpara no se ha vuelto a colocar en el proyector.
- No toque el área de cristal de la lámpara. La grasa de las manos puede destrozar la lámpara. Utilice un paño seco para limpiar el módulo de la lámpara si toca la lámpara sin querer.

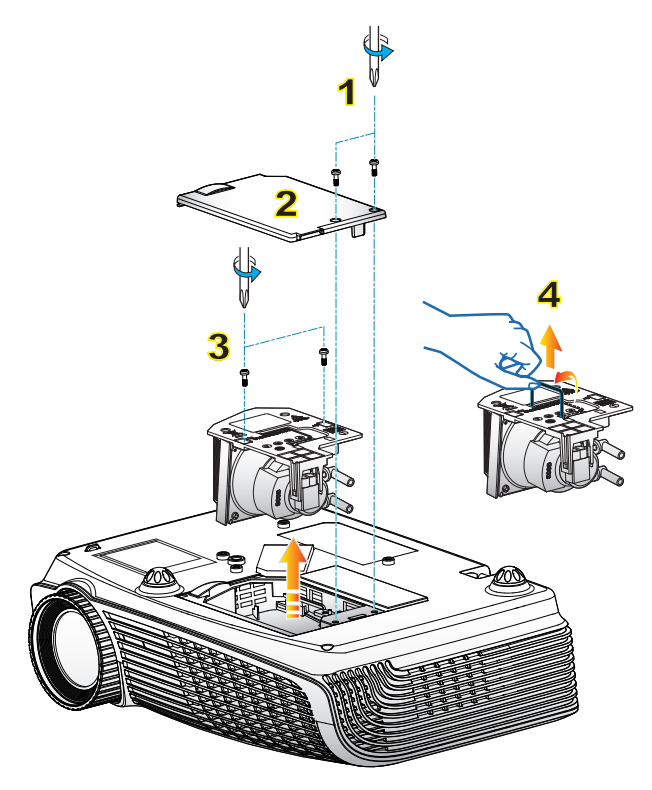

### **Procedimiento para reemplazar la lámpara:**

- 1. Apaque la alimentación del provector presionando el botón de "U".
- 2. Deje que el proyector se enfríe durante, al menos, 30 minutos.
- 3. Desconecte el cable de alimentación.
- 4. Desatornille los dos tornillos de la tapa. 1
- 5. Levante la tapa y quítela. 2
- 6. Desatornille los dos tornillos del módulo de la tapa. 3
- 7. Levante el asa de la lámpara y extraiga el módulo de esta lentamente y con cuidado. 4

Para volver a colocar el módulo de la lámpara, siga los pasos anteriores en orden inverso.

8. Encienda el proyector y use la opción "Restablecer Lámpara" cuando el módulo de ésta haya sido reemplazado.

Restablecer Lámpara: (i) Presione "Menú" → (ii) Seleccione "OPCIONES" →  $(iii)$  Seleccione "Config. Lámpara"  $\rightarrow$  (iv) Seleccione "Restablecer Lámpara" (v) Seleccionar "Sí".

## <span id="page-56-0"></span>**Modos de compatibilidad**

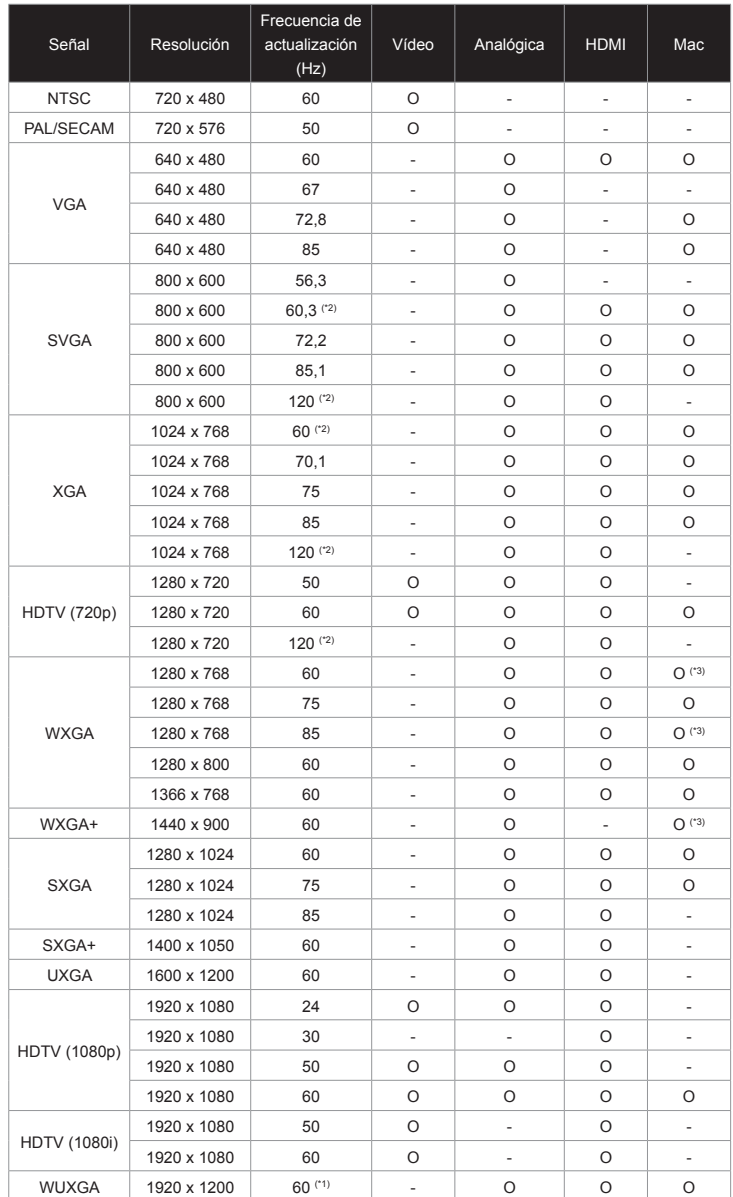

Compatibilidad con equipo/vídeo/HDMI/Mac

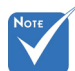

- (\*1) 1920 x 1200 a 60 Hz solo es compatible con RB (blanco reducido).
- Sincronismo (\*2) 3D para proyector True 3D.
- (\*3) no es compatible con la señal de entrada HDMI para Mac.
- Las señales de entrada de 120 Hz pueden depender de la compatibilidad con las tarjetas de gráficos.

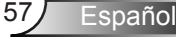

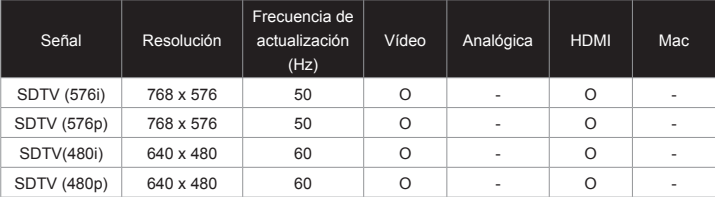

### Compatibilidad de vídeo de entrada 3D

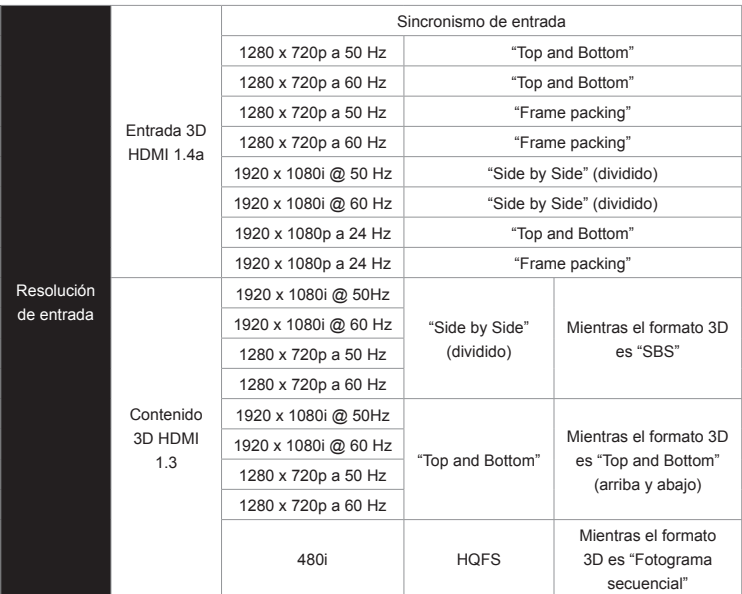

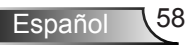

<span id="page-58-0"></span>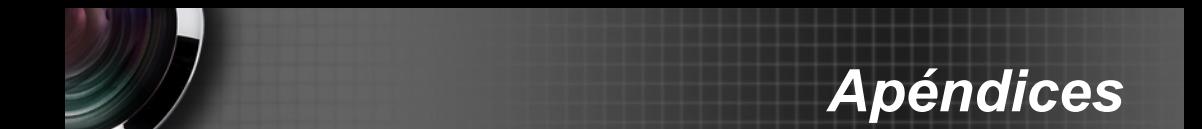

## **Comandos y lista de funciones del protocolo RS232**

## **Asignaciones de contactos del RS232**

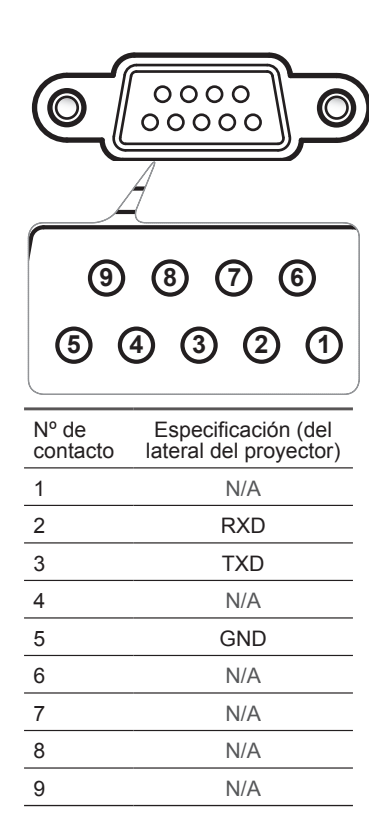

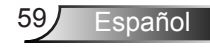

### **Lista de funciones de protocolo RS232**

<span id="page-59-0"></span>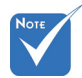

- Hay un <CR> tras todos los comandos **Bits de para** ASCII.
- HEX para <CR> en el código ASCII.

Tasa de baudios: 9600 Bits de datos: 8 Paridad: Ninguno Bits de parada: 1 ASCII. Control de flujo: Ninguno UART16550 FIFO: Desactivar Retorno de proyector (éxito): P Retorno de proyector (error): F  $\degree$  OD es el código  $\degree$  in AT16EE0, FIFO: Desertiver  $\frac{1}{100}$  $\mathbf{F}$  is  $\mathbf{F}$  is formulated in  $\mathbf{F}$  and  $\mathbf{F}$  is for all projectors in all projectors is for all projectors in  $\mathbf{F}$ 

XX=01-99, ID del proyector XX=00 es para todos los proyectores

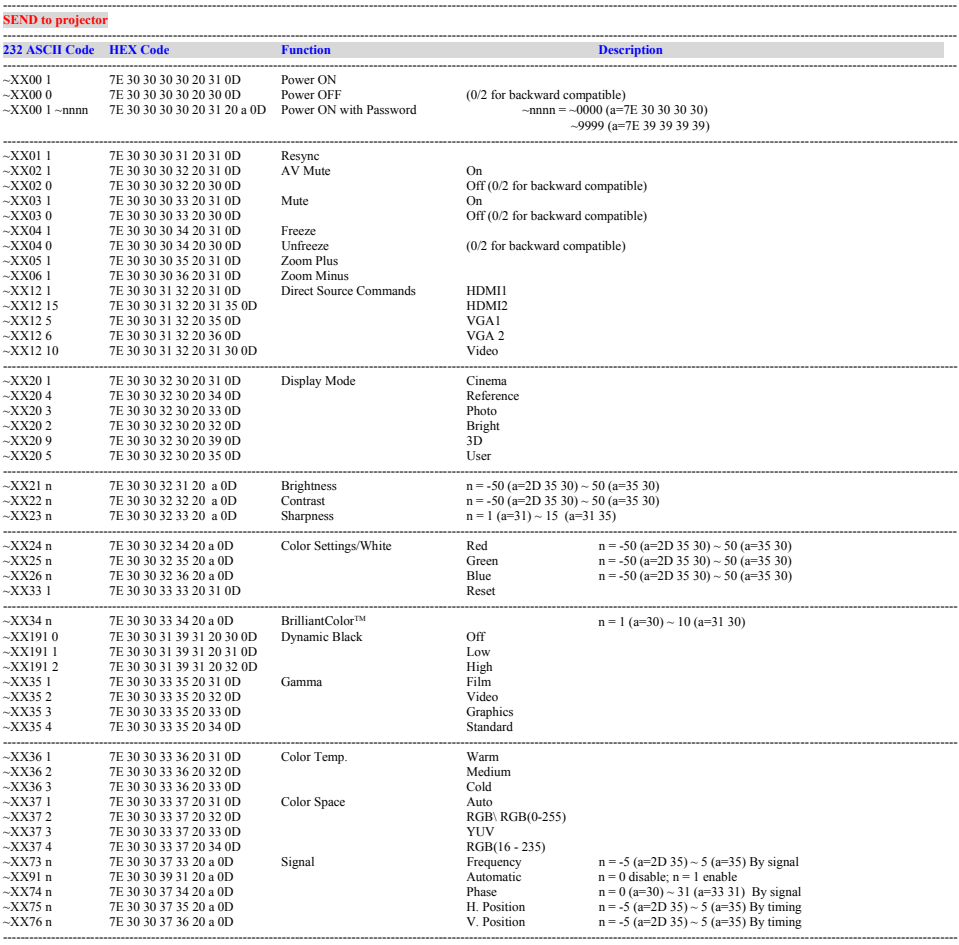

Español 60

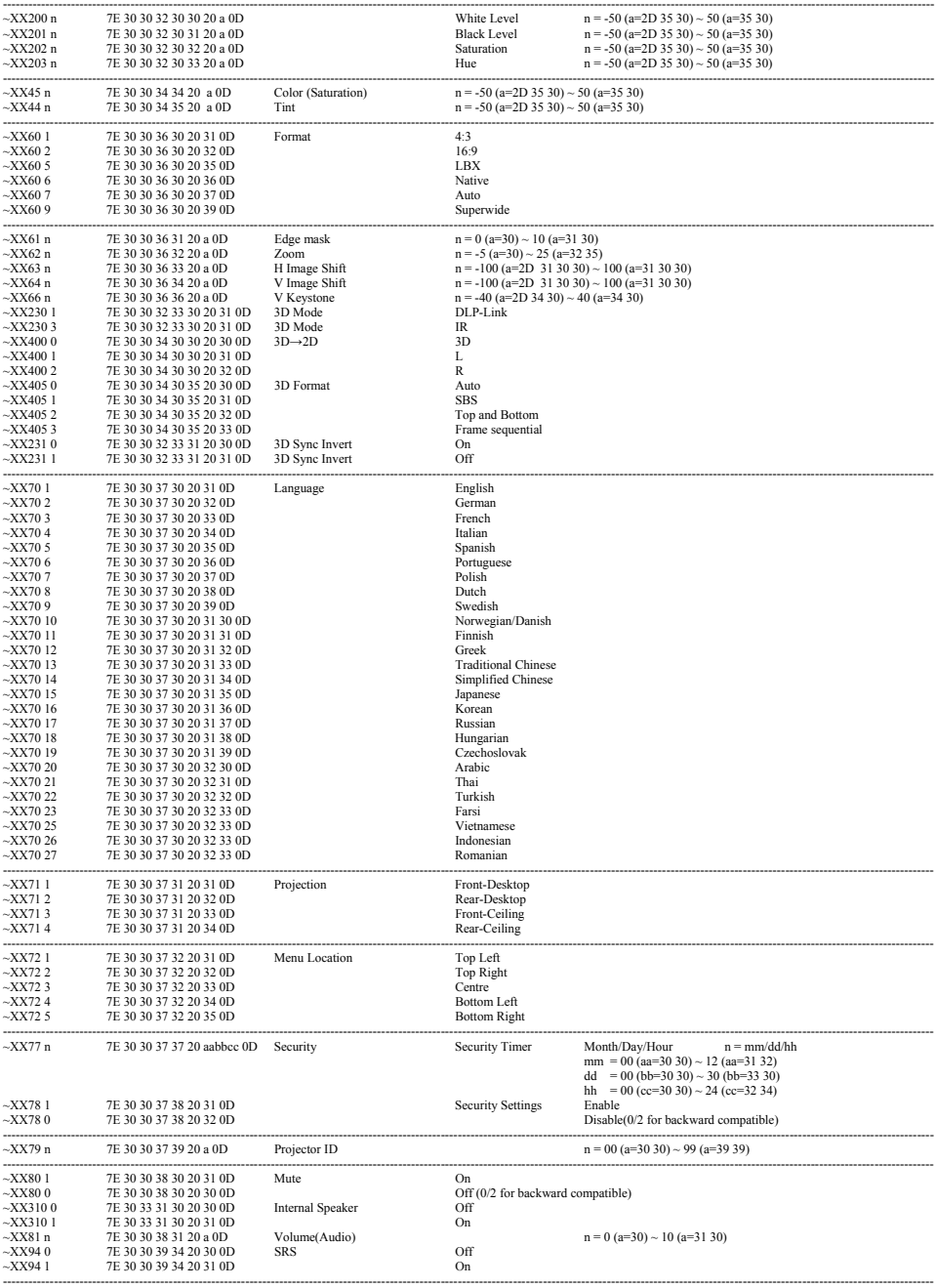

Ź

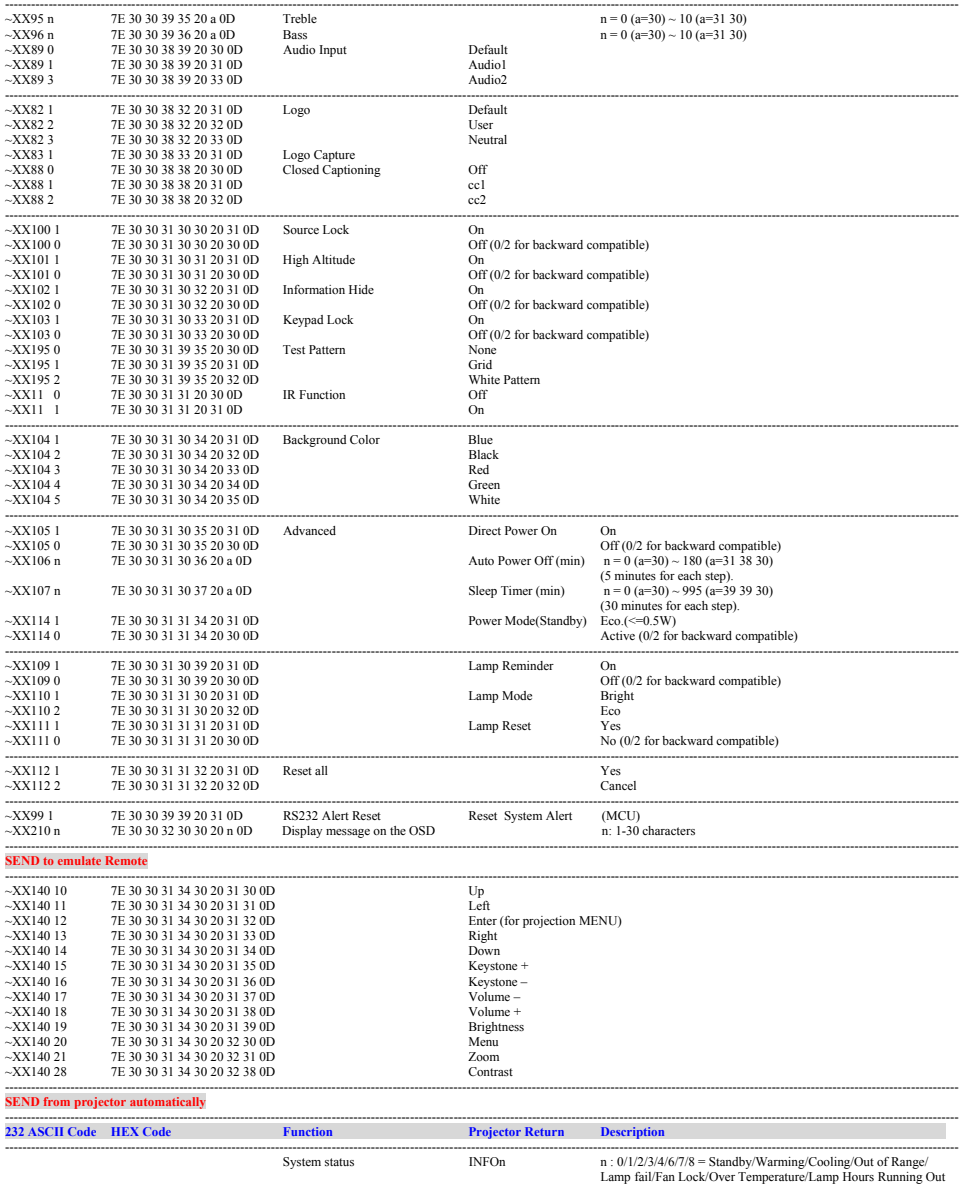

---------------------------------------------------------------------------------------------------------------------------------------------------------------------------------------------------------------------------

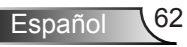

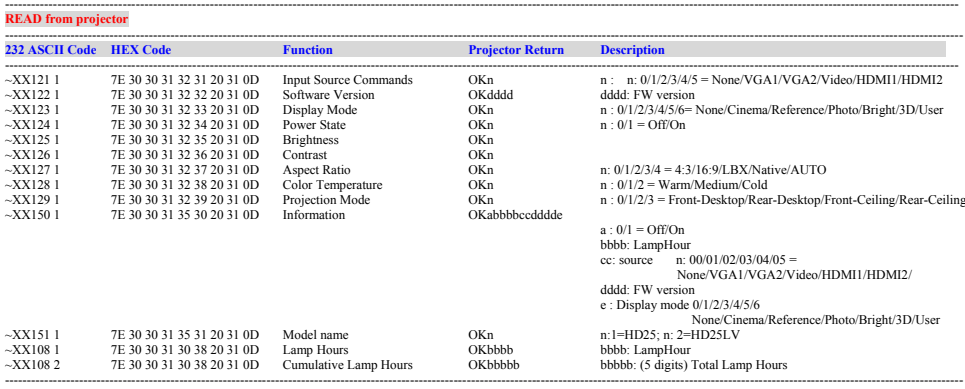

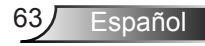

## <span id="page-63-0"></span>**Instalación del montaje en el techo**

- 1. Para no dañar el proyector, utilice el soporte para el techo de Optoma.
- 2. Si desea utilizar un montaje de techo de otros fabricantes, asegúrese de que los tornillos utilizados para fijar el proyector

cumplen las siguientes especificaciones:

- $\triangleright$  Tipo de tornillo: M3\*3
- Longitud máxima del tornillo: 10mm
- Longitud mínima del tornillo: 7,5 mm

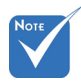

 Observe que los daños resultantes de la instalación incorrecta invalidarán la garantía.

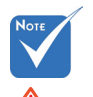

Advertencia:

- 1. Si compra un soporte para el techo de otro fabricante, asegúrese de utiliza tornillos del tamaño correcto. El tamaño de los tornillos dependerá del grosor de la placa de montaje.
- 2. Asegúrese de mantener una distancia de al menos 10 cm entre el techo y la parte inferior del proyector.
- 3. Evite instalar el proyector cerca de una fuente de calor.

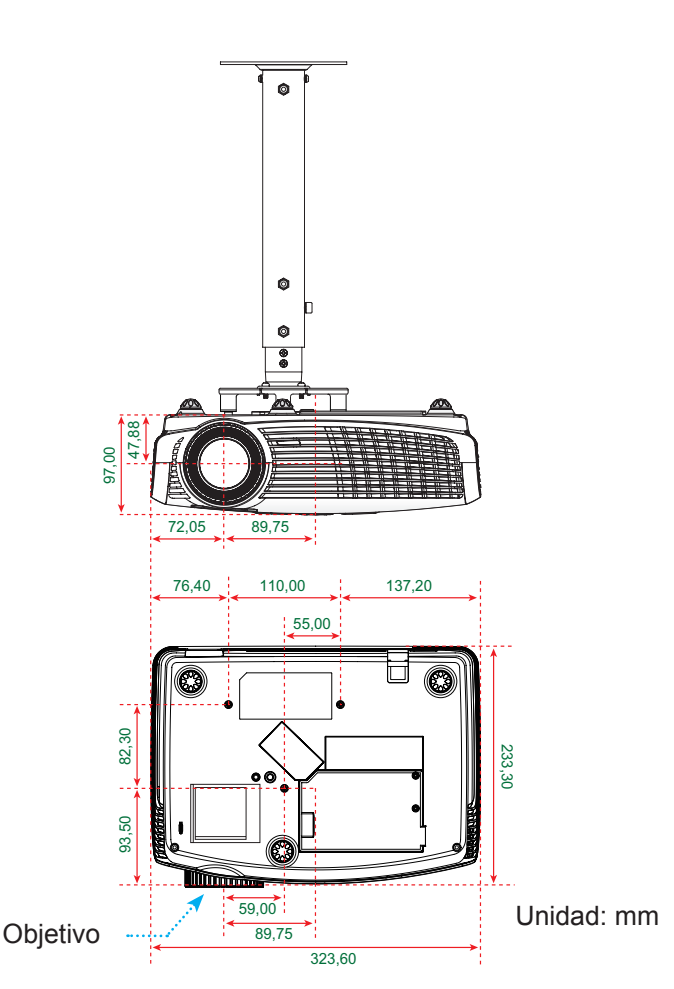

Español 64

## <span id="page-64-0"></span>**Sucursales internacionales de Optoma**

Póngase en contacto con la sucursal perteneciente a su país si desea recibir asistencia técnica.

### **EE. UU.**

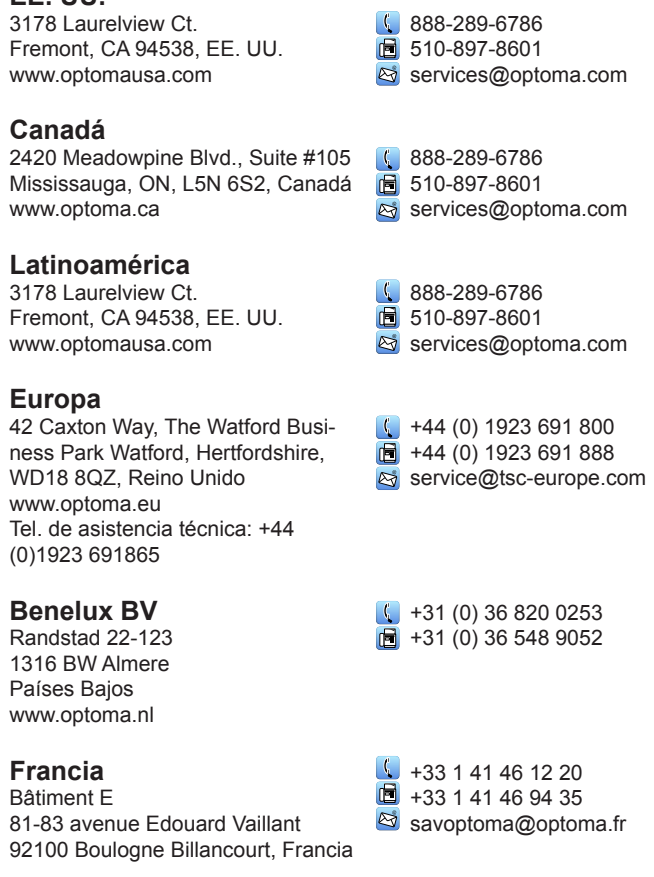

**España**

C/José Hierro, 36 Of. 1C 28522 Rivas VaciaMadrid, España

 $\bigcup$  +34 91 499 06 06  $\bullet$  +34 91 670 08 32

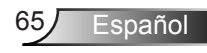

### **Alemania**

Wiesenstrasse 21 W D40549 Düsseldorf, Alemania

#### **Escandinavia**

Lerpeveien 25 3040 Drammen Noruega

PO.BOX 9515 3038 Drammen Noruega

#### **Corea**

WOOMI TECH. CO., LTD. 4F, Minu Bldg. 33-14, Kangnam-Ku, seoul,135-815, Corea

**Japón**

東京都足立区綾瀬3-25-18 株式会社オーエスエム サポートセンター: 0120-46-5040

**Taiwán**

12F., No.215,Sec. 3, Beixin Rd., Xindian Dist., New Taipei City 231, Taiwán, RPC www.optoma.com.tw

#### **Hong Kong**

Unit A, 27/F Dragon Centre, 79 Wing Hong Street, Cheung Sha Wan, Kowloon, Hong Kong

#### **China**

5F, No. 1205, Kaixuan Rd., Changning District Shanghai, 200052, China

 $($  +49 (0) 211 506 6670  $\blacksquare$  +49 (0) 211 506 66799 s info@optoma.de

 $+47,32,98,89,90$  $\boxed{6}$  +47 32 98 89 99 coma.no

 $\frac{1}{2}$  +82+2+34430004  $\text{F}$  +82+2+34430005

s info@osscreen.com www.os-worldwide.com

 $\frac{1}{2}$  +886-2-8911-8600

- $F_1 + 886 2 8911 6590$
- S services@optoma.com.tw asia.optoma.com

+852-2396-8968  $\text{F}$  +852-2370-1222 www.optoma.com.hk

 $+86-21-62947376$  $\text{F}$  +86-21-62947375 www.optoma.com.cn

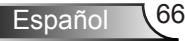

## <span id="page-66-0"></span>**Regulaciones y avisos de seguridad**

*Este apéndice incluye avisos de carácter general relacionados con el proyector.*

### **Aviso de la FCC**

Este equipo ha sido comprobado y se ha determinado que cumple con los límites de dispositivo digital Clase B, de acuerdo con la Parte 15 de las Normas de la FCC. Dichos límites han sido diseñados para proporcionar una protección razonable contra interferencias perjudiciales en una instalación residencial. Este equipo genera, utiliza y puede irradiar energía de radiofrecuencia y, si no se encuentra instalado o si no es utilizado de acuerdo con las instrucciones, puede causar interferencias dañinas a las comunicaciones de radio.

No es posible, no obstante, garantizar que no se produzcan interferencias en una instalación particular. Si este dispositivo causa interferencias perjudiciales para la recepción de ondas de radio o televisión, lo cual puede determinarse apagándolo y encendiéndolo, se recomienda al usuario intentar corregir la interferencia poniendo en práctica una o más de las siguientes medidas:

- Cambiar la orientación o la ubicación de la antena receptora.
- Aumentar la separación entre el dispositivo y el receptor.
- Conectar el dispositivo a una toma de suministro eléctrico perteneciente a un circuito diferente de aquél al que está conectado el receptor.
- Solicitar ayuda a un distribuidor o a un técnico experto en radio y televisión.

### **Aviso: Cables apantallados**

La conexión de cualquier dispositivo informático deberá tener lugar empleando cables apantallados a fin de no impedir la satisfacción de los requisitos de la normativa de la FCC.

### **Precaución**

Aquellos cambios o modificaciones que no hayan sido expresamente aprobados por el fabricante podrían invalidar la autorización concedida por la Comisión Federal de Comunicaciones al usuario para usar este proyector.

### **Condiciones de funcionamiento**

Este dispositivo cumple con el Apartado 15 de la Normativa de la FCC. Su funcionamiento se encuentra sujeto a las dos condiciones siguientes:

- 1. este dispositivo no debe causar interferencias perjudiciales; y
- 2. este dispositivo debe aceptar cualquier interferencia recibida, incluidas aquellas que pudieran causar un funcionamiento no deseado.

### **Aviso: Usuarios canadienses**

Este aparato digital de Clase B cumple con la norma canadiense ICES-003.

### **Remarque à l'intention des utilisateurs canadiens**

Cet appareil numerique de la classe B est conforme a la norme NMB-003 du Canada.

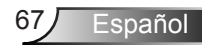

## <span id="page-67-0"></span>**Declaración de conformidad para los países de la UE**

- Directiva EMC 2004/108/CE (enmiendas incluidas)
- Directiva de baja tensión 2006/95/CE
- Directiva R&TTE 1999/5/CE (si el producto cuenta con funciones RF)

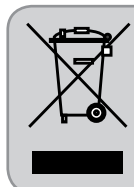

### **Instrucciones de eliminación**

No arroje este dispositivo electrónico a la basura cuando desee desecharlo. Contribuya a reducir los niveles de contaminación y garantizar la máxima protección del medioambiente reciclándolo.

Español

## <span id="page-68-0"></span>**Marcas comerciales**

- DLP es marca comercial de Texas Instruments.
- IBM es una marca comercial o marca registrada de International Business Machines Corporation.
- Macintosh, Mac OS X, iMac y PowerBook son marcas comerciales de Apple Inc., registradas en los Estados Unidos y otros países.
- Microsoft, Windows, Windows Vista, Internet Explorer y PowerPoint son marcas comerciales o registradas de Microsoft Corporation en Estados Unidos o en otros países.
- HDMI, el logotipo de HDMI Logo y High-Definition Multimedia Interface marcas comerciales o registradas de HDMI Licensing LLC.

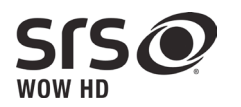

- SRS, es una marca comercial de SRS Labs, Inc. La tecnología WOW HD se incorpora bajo licencia de SRS Labs, Inc.
- WOW HD™ mejora considerablemente la calidad de reproducción de audio, ofreciendo una experiencia de entretenimiento 3D dinámica con una enorme claridad de alta frecuencia y graves potentes de gran nitidez.
- Otros nombres de productos y compañías mencionados en este manual del usuario pueden ser marcas comerciales o marcas registradas de sus respectivos propietarios.